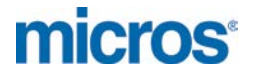

# **MICROS Materials Control**

Deposit Management

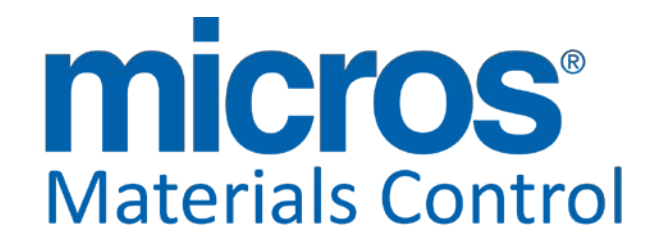

Product Version **8.7.30.32.1457**

Author: Joerg Trommeschlaeger<br>
Department: Materials Control Department: Materials Control<br>Date: 15.01.2013 Version No. of Document:

15.01.2013<br>1.1

micros

Copyright © 2015, Oracle and/or its affiliates. All rights reserved.

This software and related documentation are provided under a license agreement containing restrictions on use and disclosure and are protected by intellectual property laws. Except as expressly permitted in your license agreement or allowed by law, you may not use, copy, reproduce, translate, broadcast, modify, license, transmit, distribute, exhibit, perform, publish, or display any part, in any form, or by any means. Reverse engineering, disassembly, or decompilation of this software, unless required by law for interoperability, is prohibited.

The information contained herein is subject to change without notice and is not warranted to be error-free. If you find any errors, please report them to us in writing.

If this software or related documentation is delivered to the U.S. Government or anyone licensing it on behalf of the U.S. Government, then the following notice is applicable:

U.S. GOVERNMENT END USERS: Oracle programs, including any operating system, integrated software, any programs installed on the hardware, and/or documentation, delivered to U.S. Government end users are "commercial computer software" pursuant to the applicable Federal Acquisition Regulation and agency-specific supplemental regulations. As such, use, duplication, disclosure, modification, and adaptation of the programs, including any operating system, integrated software, any programs installed on the hardware, and/or documentation, shall be subject to license terms and license restrictions applicable to the programs. No other rights are granted to the U.S. Government.

This software or hardware is developed for general use in a variety of information management applications. It is not developed or intended for use in any inherently dangerous applications, including applications that may create a risk of personal injury. If you use this software or hardware in dangerous applications, then you shall be responsible to take all appropriate fail-safe, backup, redundancy, and other measures to ensure its safe use. Oracle Corporation and its affiliates disclaim any liability for any damages caused by use of this software or hardware in dangerous applications.

Oracle and Java are registered trademarks of Oracle and/or its affiliates. Other names may be trademarks of their respective owners.

Intel and Intel Xeon are trademarks or registered trademarks of Intel Corporation. All SPARC trademarks are used under license and are trademarks or registered trademarks of SPARC International, Inc. AMD, Opteron, the AMD logo, and the AMD Opteron logo are trademarks or registered trademarks of Advanced Micro Devices. UNIX is a registered trademark of The Open Group.

This software or hardware and documentation may provide access to or information about content, products, and services from third parties. Oracle Corporation and its affiliates are not responsible for and expressly disclaim all warranties of any kind with respect to third-party content, products, and services unless otherwise set forth in an applicable agreement between you and Oracle. Oracle Corporation and its affiliates will not be responsible for any loss, costs, or damages incurred due to your access to or use of third-party content, products, or services, except as set forth in an applicable agreement between you and Oracle.

> Document Title<br>Author Date 15.01.2013

**Joerg Trommeschlaeger** Department Materials Control Page 2 of 49

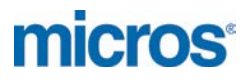

#### **Table of Contents**

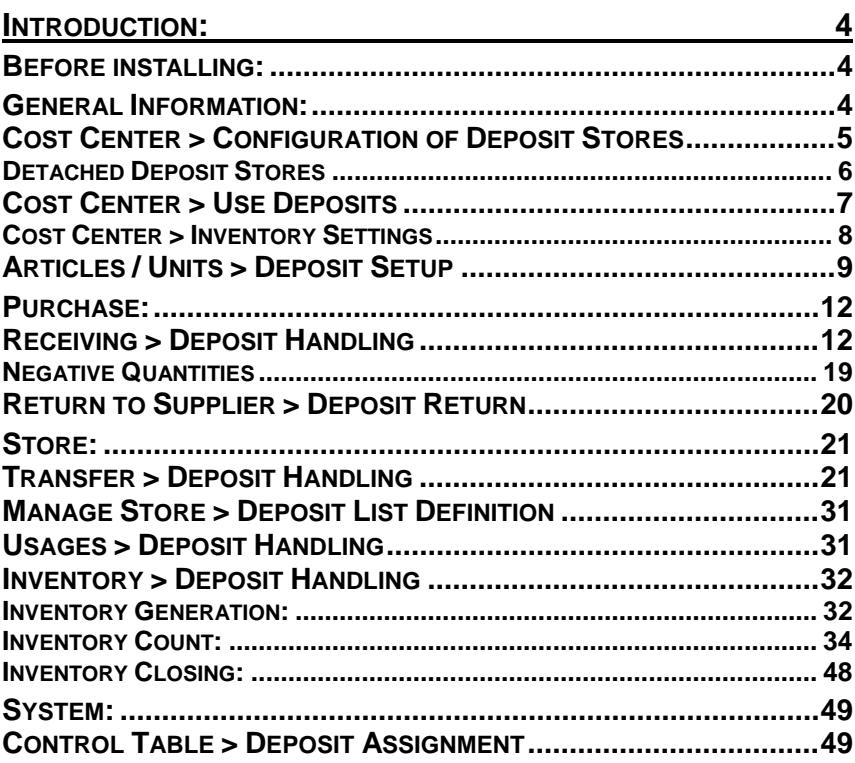

Document Title Date 15.01.2013

Author **Gallery Commeschilder** Joerg Trommeschlaeger Department **Materials Control** Page 3 of 49

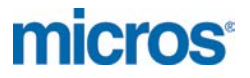

## **Introduction:**

## **Before installing:**

In order to be able to read this document correctly, please load the KEYCAPS font in your word processing application. The necessary files can be found on the FTP server in the documentation directory.

This document is based on the version 8.7.30.32.1457 of Materials Control. Parts of the described functionality are available in lower versions as well.

#### **NOTE:**

Please ensure that there are no more open inventories before starting the update! All open inventories MUST be closed.

Make a backup of the Client Installation Master. Please make a backup of all customized files (e.g. reports, SQL.INI, FMLOGIN.INI, C\_\*.QRP, etc.).

## **General Information:**

This document describes the configuration & use of deposit articles and deposit units. This will enable the user to manage and count deposits similar to "normal" articles, but use as well the automated deposit booking features.

To activate the functionality the following parameter must be set:

Go to System > Configuration > FBV8.INI > Bestellwesen > PFANDISART:

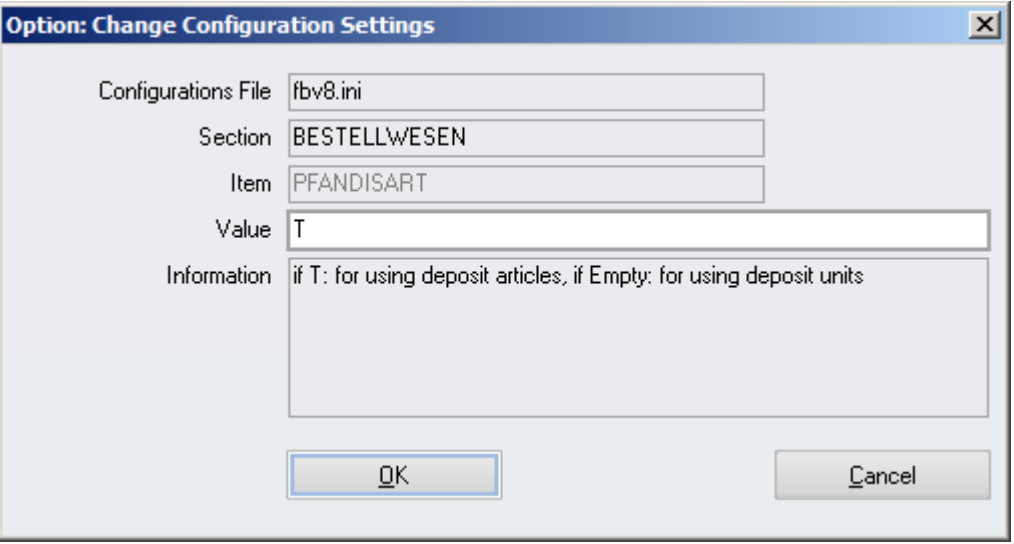

This parameter must be set to T in order to use the below described deposit functionality.

Please read the related points in the sections Master Data (Cost Center), Purchase (Receiving) and Store (Transfer and Inventory).

Also the usual deposit articles and deposit units must be created and linked correctly.

Document Title

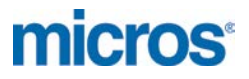

## **Master Data:**

## **Cost Center > Configuration of Deposit Stores**

The Deposit Stores are used for automated transactions when deposit units are used.

It is possible to use one or multiple deposit stores per database. This may be required especially for foundation / multi-property installations.

Go to Master Data > Cost Center / Stores:

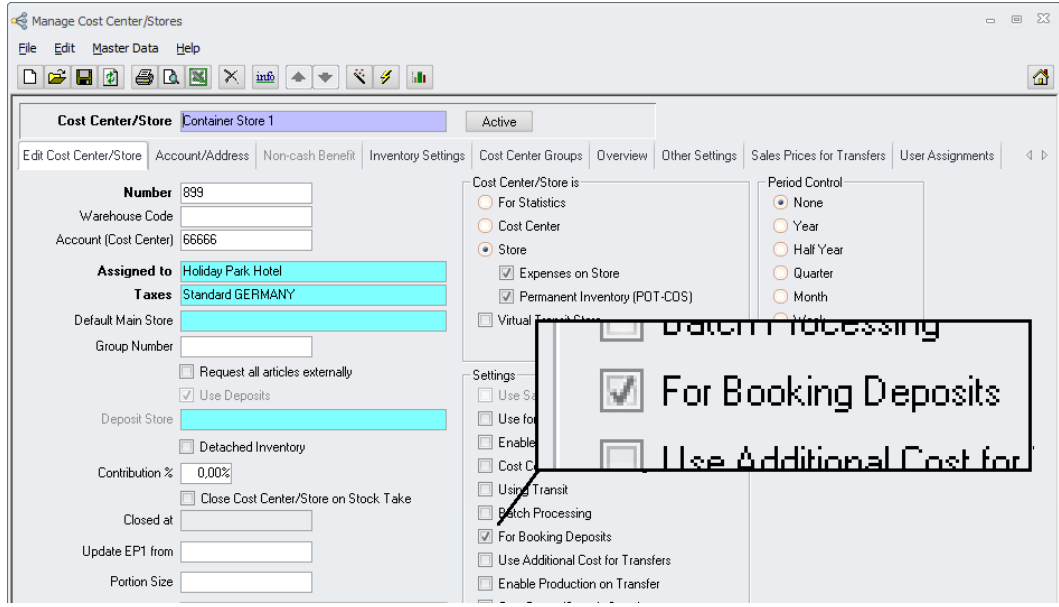

Mark the checkbox "For Booking Deposits" to define a store as Deposit Store.

- Deposit stores must be defined as "Store".
- The option "For Statistics" is not available.
- Deposit Store Inventories will always be generated as "Set not filled to POT"

Document Title Date 15.01.2013

Author Joerg Trommeschlaeger<br>
Department Materials Control Department **Materials Control** Page 5 of 49

### **Detached Deposit Stores**

Detached Deposit Stores could be used to support "Partial Automated Deposit Management".

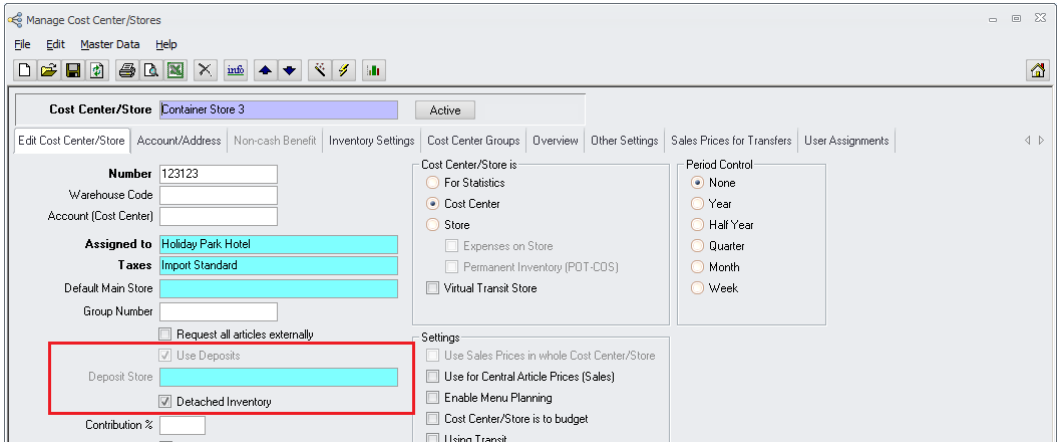

#### Standard behavior:

A defined deposit store is assigned to one or more receiving cost centers. Receivings for deposit units will update the SOH in the deposit store. During inventory the counts in the receiving stores will update the deposit store as well. A deposit inventory can be done together with the inventory of all connected receiving stores only.

Detached Inventory:

If a cost center is defined as "Use Deposits" the function "Detached Inventory" is available.

If this option is marked, the behavior changes as follows:

Receivings for deposit units will still update the SOH in the deposit store.

- During inventory the counts in the receiving stores will no longer update the deposit store.
- A deposit inventory can be done any time as it is no longer connected to the assigned stores.

## **Cost Center > Use Deposits**

The cost center must be configured to use an assigned deposit store.

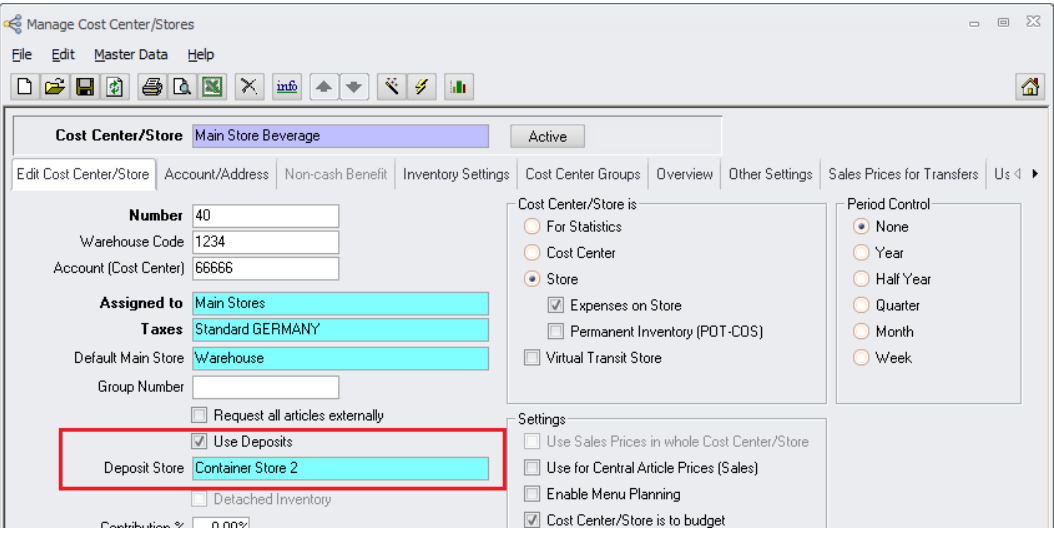

#### "Use Deposits":

If this checkbox is ticked:

• This cost center / store will use a deposit store. All deposit articles (booked through linked units) will be booked into the assigned deposit store.

If this checkbox NOT is ticked:

• This cost center / store will NOT use a deposit store. All deposit articles (booked through linked units) will be booked into the cost center / store itself.

It is possible to use a mixture of both configurations per installation.

"Deposit Store":

If the checkbox "Use Deposits" is ticked the user must select a deposit store from the drop down box. The system will here display stores defined as "For Booking Deposits" only.

When doing a receiving or a transfer the deposit articles will be booked into this store.

Please note that this option is greyed out if the cost center / store is defined as "For Booking Deposits"!

A specific entry is written into the Control Table when changing this configuration!

When updating an existing MC installation using the old deposit handling the configuration will be adjusted as follows:

- If one cost center is defined as "For Booking Deposits" this setting will be kept.
- All other existing stores will be marked with "Use Deposits" and the existing deposit store is assigned

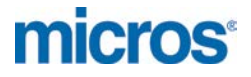

## **Cost Center > Inventory Settings**

If a cost center itself or the assigned inventory template is defined with "Set not filled to 0" the system will not calculate any deposit quantities.

If a cost center itself or the assigned inventory template is defined with "Set not filled to POT" the system will not calculate any deposit quantities.

Using this option the system just calculates the potential stock on hand in base unit as actual stock on hand.

> Document Title<br>Author<br>Department Date 15.01.2013

Joerg Trommeschlaeger Department **Materials Control** Page 8 of 49

## **Articles / Units > Deposit Setup**

This chapter will explain the setup of deposit articles and units required for the described deposit management.

In order to use the inventory function for deposits all deposit articles (e.g. bottles, cases and kegs) must be created first.

Go to Master Data > Articles:

Create here the required articles for the deposit subunits with the base unit "Each" and the correct price.

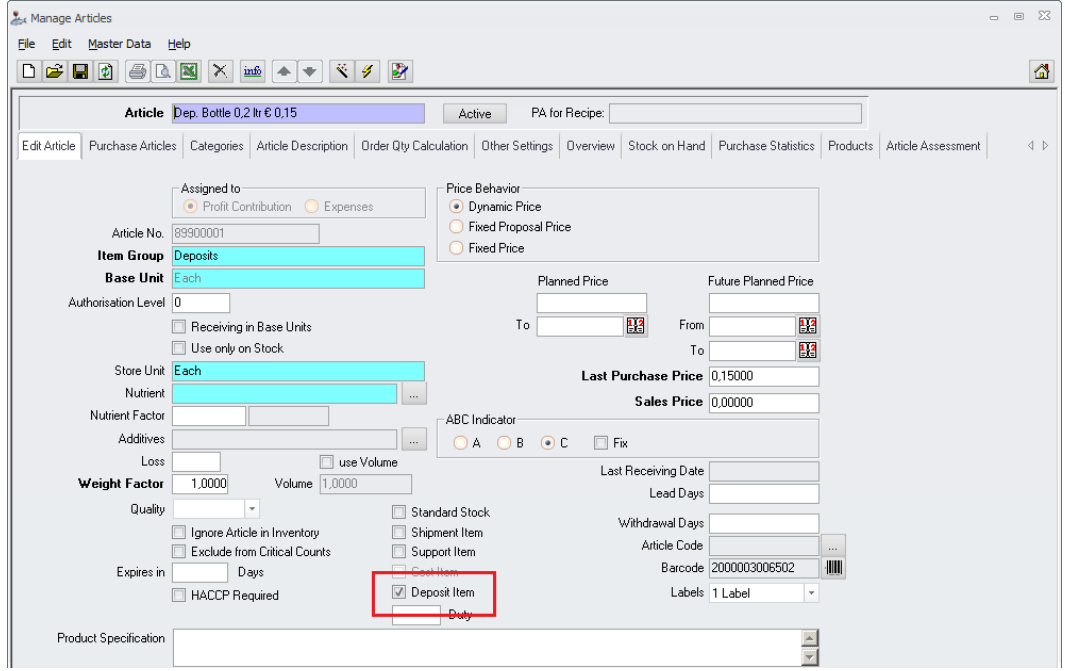

Create here also the required articles for the main deposit units (e.g. cases) with the base unit "Each" and the correct price.

Author Joerg Trommeschlaeger<br>
Department Materials Control Department **Materials Control** Page 9 of 49

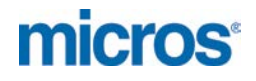

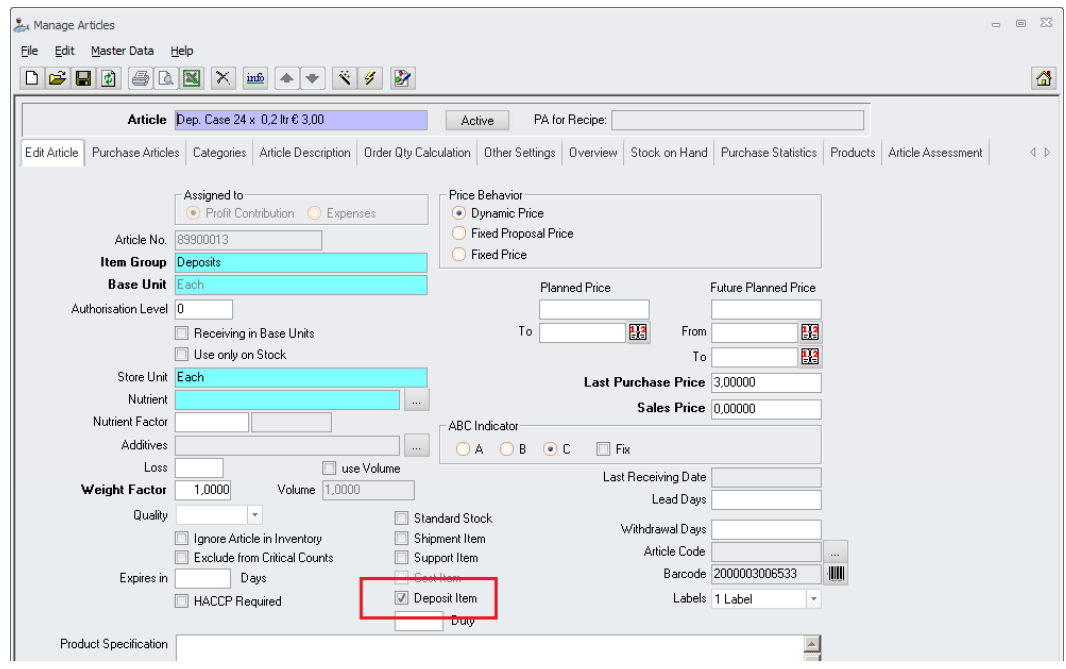

Please make sure that the naming is clear and easy to understand.

These articles must be flagged as "Deposit Items". Otherwise the article will not be visible in the selection box when setting up deposit units.

Go to Master Data > Units:

Create here the units for purchasing and inventory.

Start with the unit for the smallest element of a deposit unit (e.g. deposit bottle):

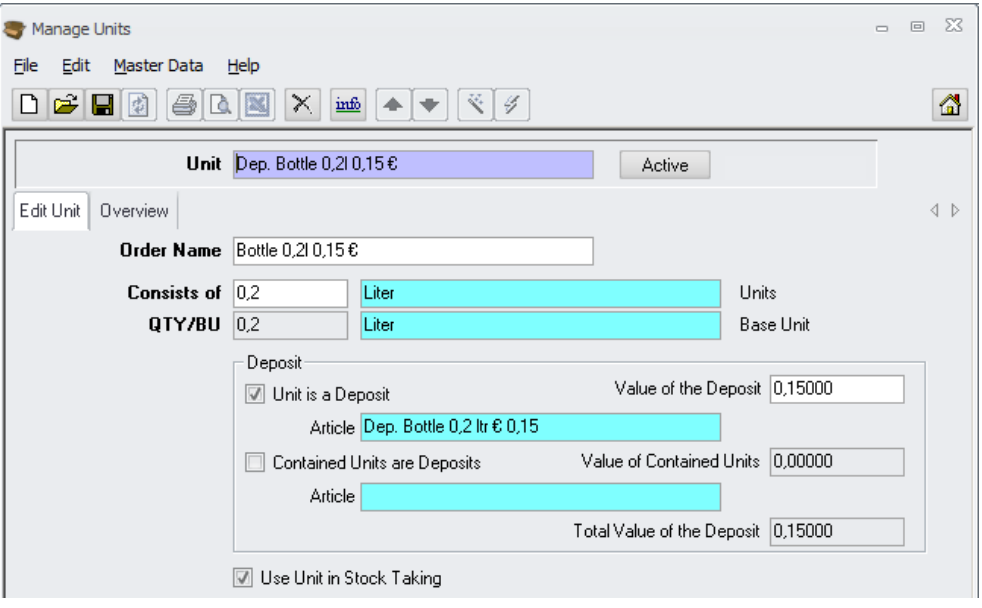

- Define the internal name which should clearly explain that this is a deposit unit.
- Define the order name (will be used on order sheets).

Joerg Trommeschlaeger Department **Materials Control** Page 10 of 49

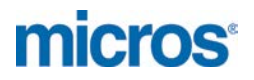

- Define the content quantity (e.g. 0.2 liters)
- Mark the checkbox "Unit is a Deposit" and assign the already created deposit article for this unit. The system here will display articles only marked as "Deposit Items"!
- Make sure that the correct value for this deposit is shown.
- Make sure that the checkbox "Use Unit in Stock Taking" is marked.

Now create the unit for the other elements of a deposit unit (e.g. deposit case):

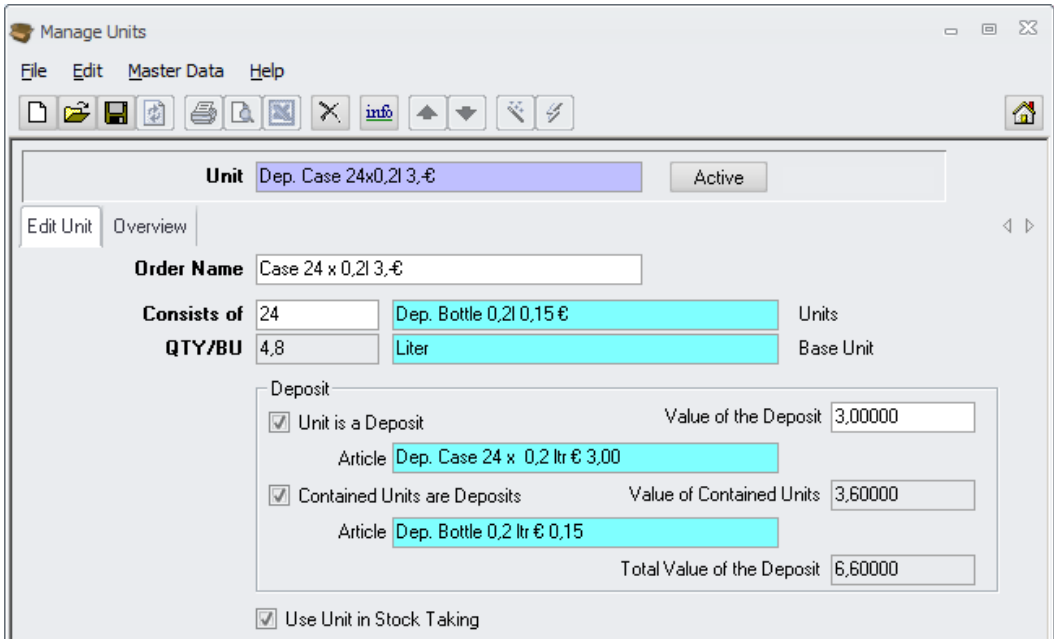

- Define the internal name which should clearly explain that this is a deposit unit and the content.
- Define the order name (will be used on order sheets).
- Define the content quantity. Select here the contained unit (e.g. Deposit Bottle 0.2ltr). Now the checkbox "Contained Units are Deposits" is ticked and the already created and the article assigned to this unit will be displayed.
- Make sure that the correct "Value of Contained Units" is shown.
- Mark the checkbox "Unit is a Deposit" and assign the already created deposit article for this unit. The system here will display articles only marked as "Deposit Items"!
- Make sure that the correct value for this deposit is shown.
- Make sure that the correct "Total Value of the Deposit" is shown
- Make sure that the checkbox "Use Unit in Stock Taking" is marked.

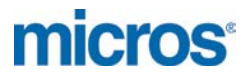

## **Purchase:**

## **Receiving > Deposit Handling**

The following chapter will describe the behavior of deposit articles for the different configurations in the receiving module.

#### **Example:**

Parameters: PFANDISART = T

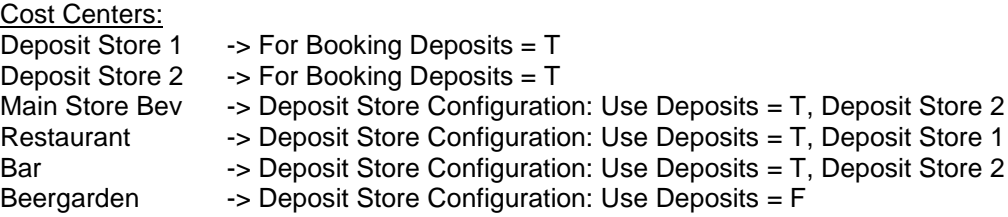

#### Articles:

Mineral Water filled in 0,2 ltr bottles, packed in cases with 24 bottles.

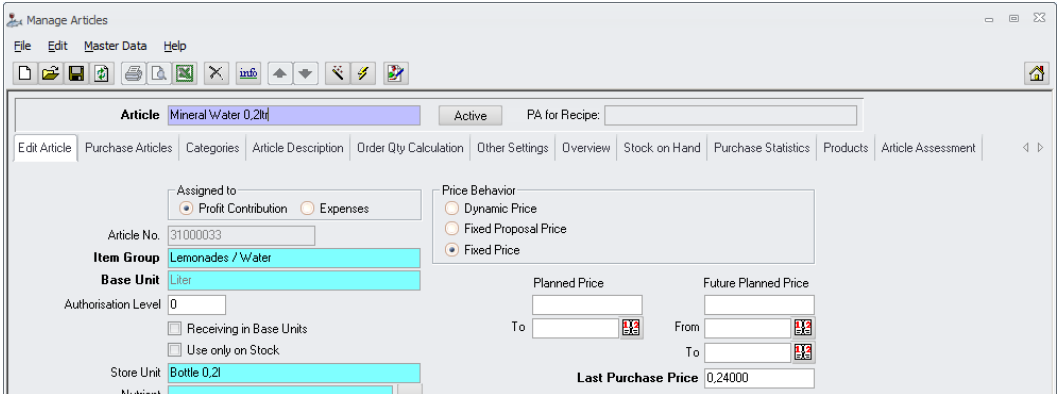

The bottle has a deposit value of  $\epsilon$  0,15.

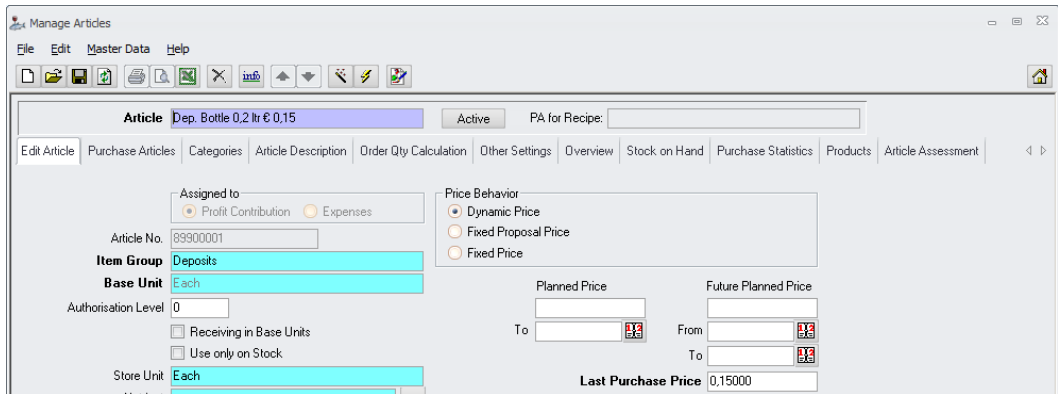

The case has a deposit value of  $\in$  3,00.

Document Title<br>Author<br>Department Date 15.01.2013

Joerg Trommeschlaeger Department **Materials Control** Page 12 of 49

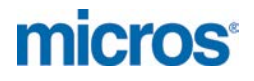

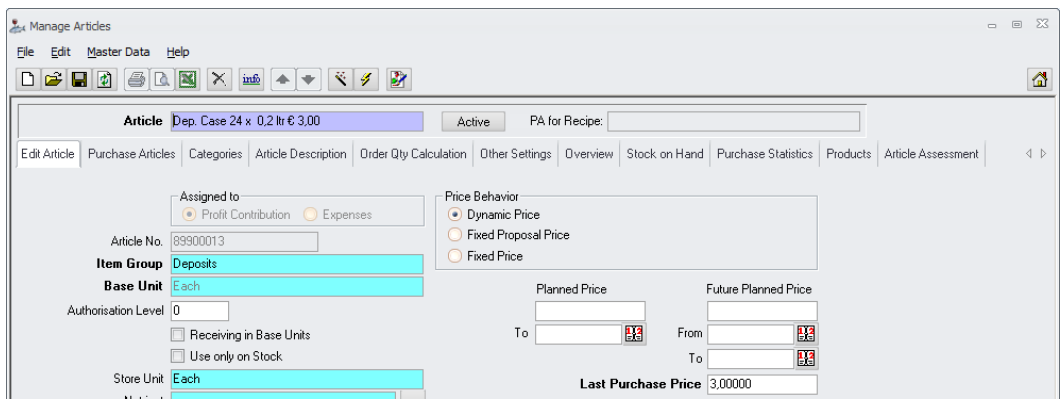

Units:<br>Dep.Case 24 x 0.2 ltr -> Deposit Case containing 24 deposit bottles

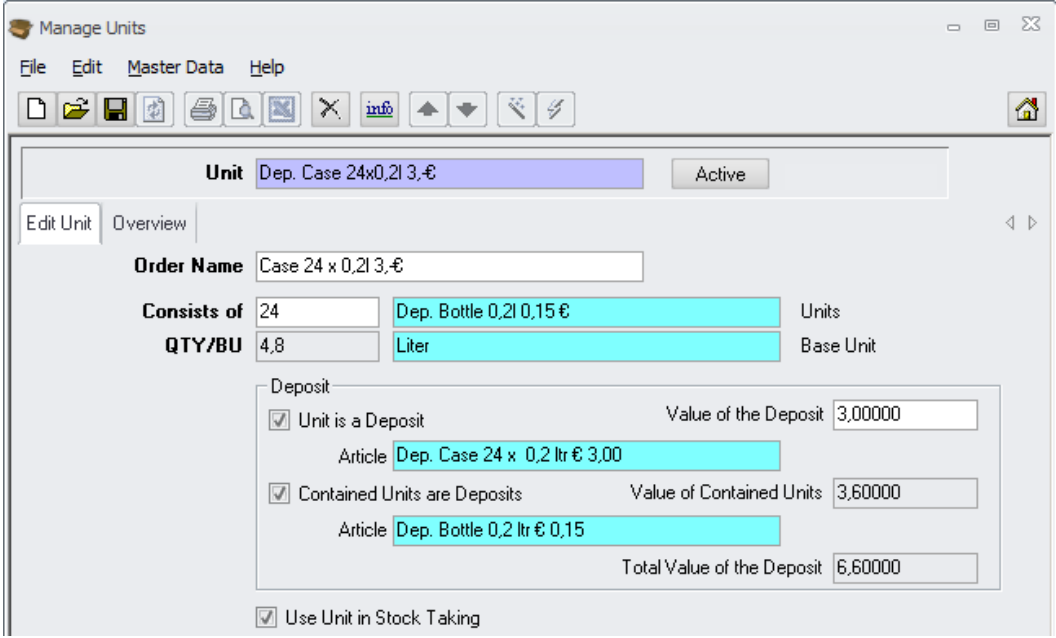

Author **Gallery Commeschilder** Joerg Trommeschlaeger Department **Materials Control** Page 13 of 49

micros

#### All Stocks on Hand are 0.

#### Stock Article:

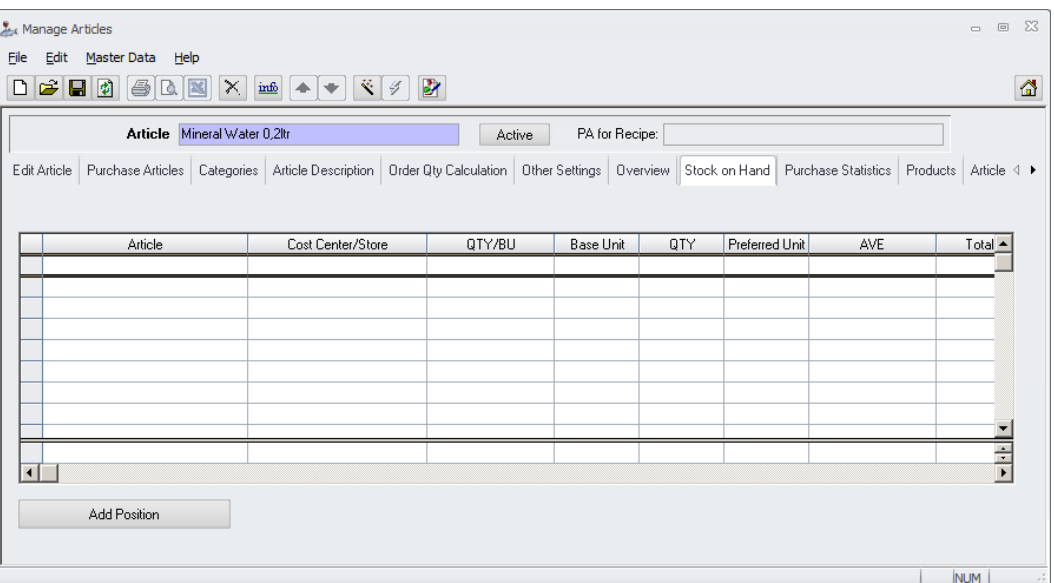

#### Deposit Bottle:

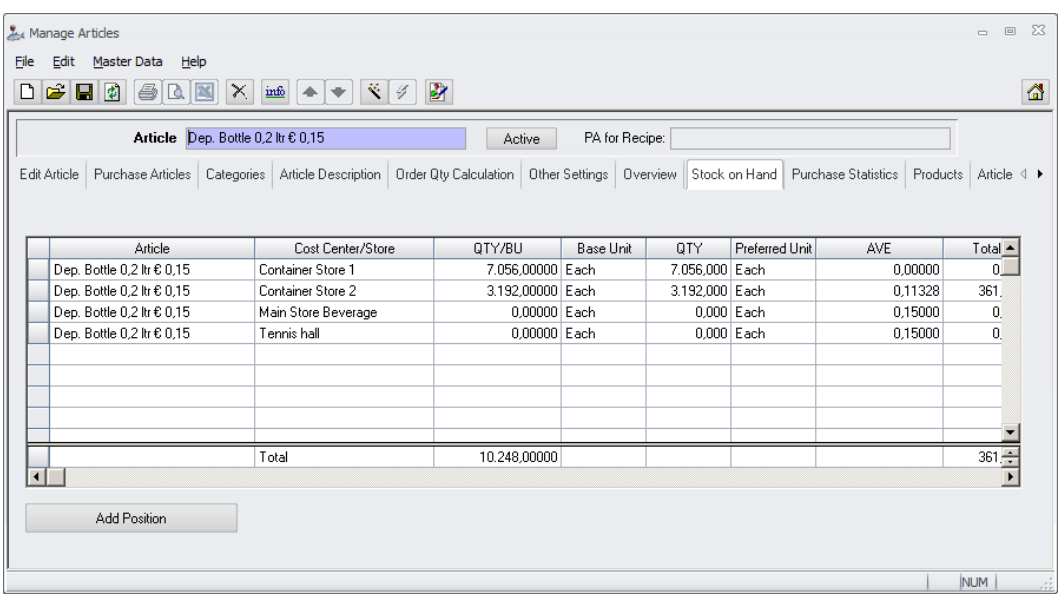

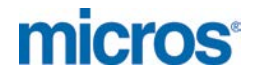

#### Deposit Case:

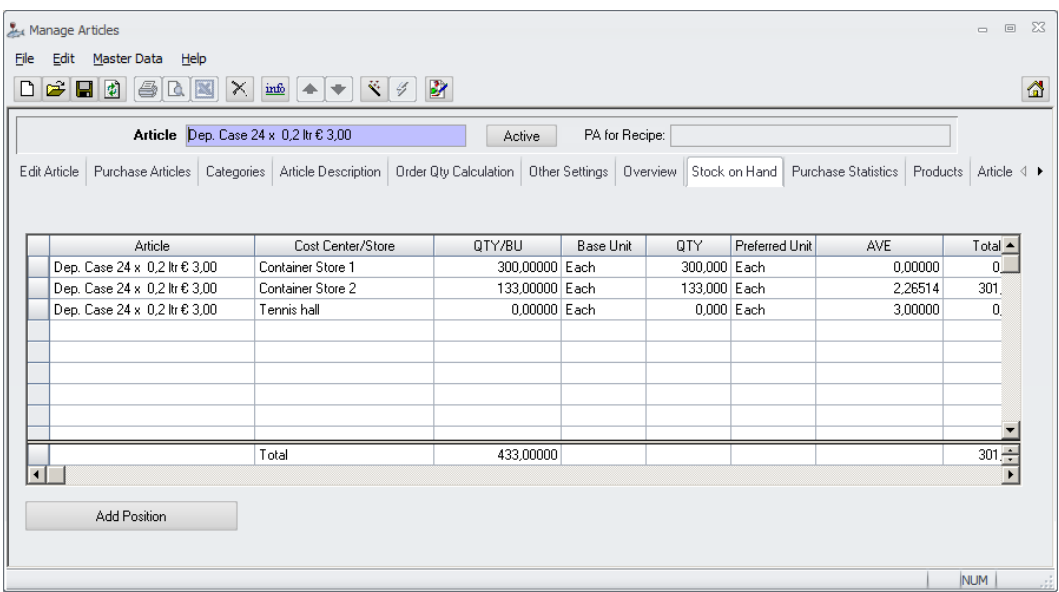

Go to Purchase > Receiving > create a new delivery note > book the stock article with a quantity of 10 using the deposit case:

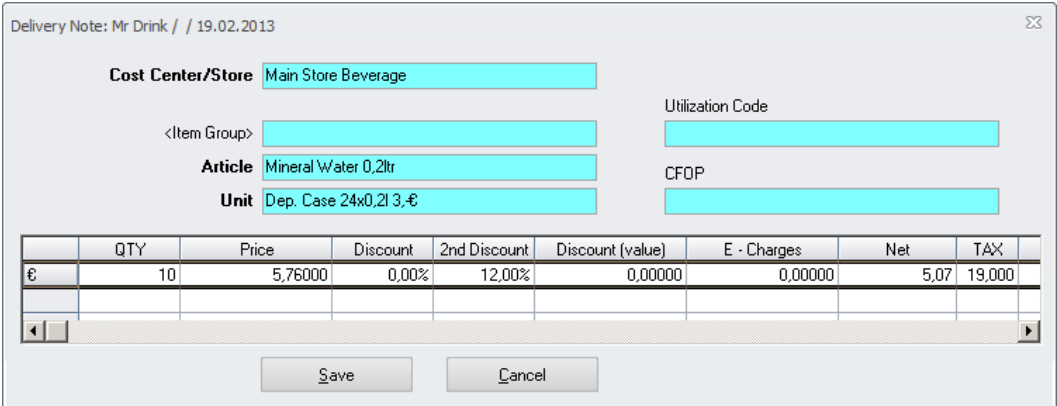

Document Title Date 15.01.2013

Author **Gallery Commeschilder** Joerg Trommeschlaeger Department **Materials Control** Page 15 of 49

**micros** 

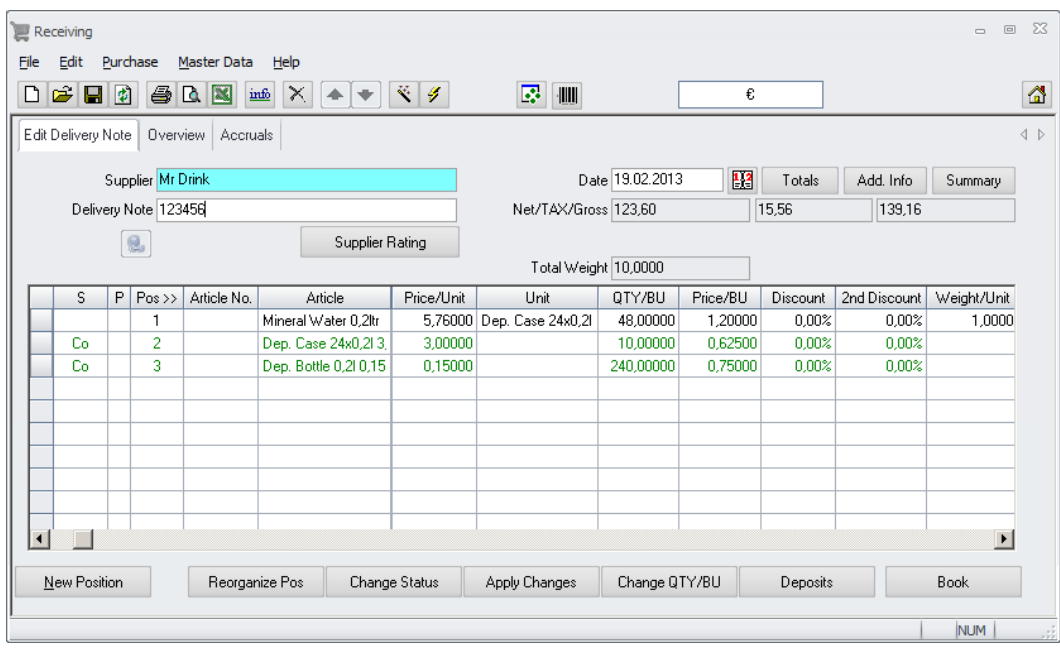

The system will show the "normal" store per transaction. The assigned deposit store (if configured) will be selected automatically during the booking process.

 $\Sigma\!S$ Deposit Returns Cost Center/Store Main Store Beverage Unit Add Cost Center/Store Deposit Price Discount QTY Return  $T_1$ Dep. Case 24x0,2l 3, $\textcolor{red}{\pmb{\epsilon}}$  $3,00000$  0.00% 10,000 Main Store Beverage Main Store Beverage Dep. Bottle 0,2l 0,15 € 0,15000  $0.00%$ 240,000 **NHF TOTAL** R  $\underline{\mathsf{O}}\mathsf{K}$  $\ensuremath{\underline{\mathbb{C}}}$ ancel

Click on the button "Deposit":

Here the user can enter the deposit article quantities which should be returned to the supplier. These will be reduced from the assigned deposit store (if configured) automatically.

In this example no deposits are returned. Click "Cancel" to close this screen. Click "Book" in the receiving detail screen to process the document.

> Document Title Date 15.01.2013

Author Joerg Trommeschlaeger<br>
Department Materials Control Department **Materials Control** Page 16 of 49

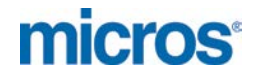

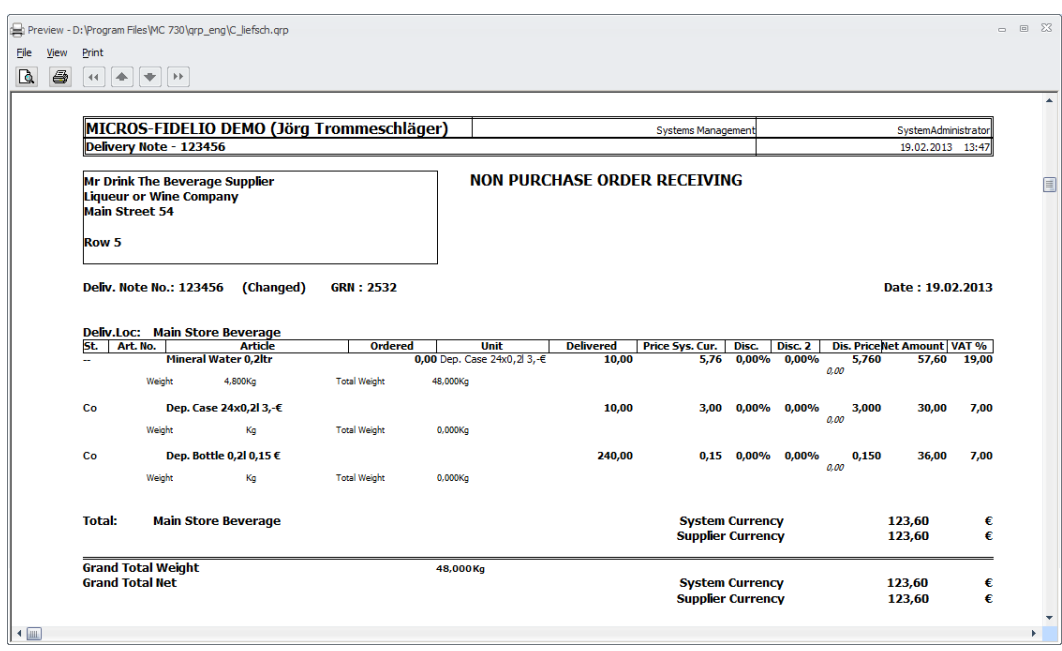

Now Check the Stock on Hand:

The mineral water is booked with the correct quantity to the store.

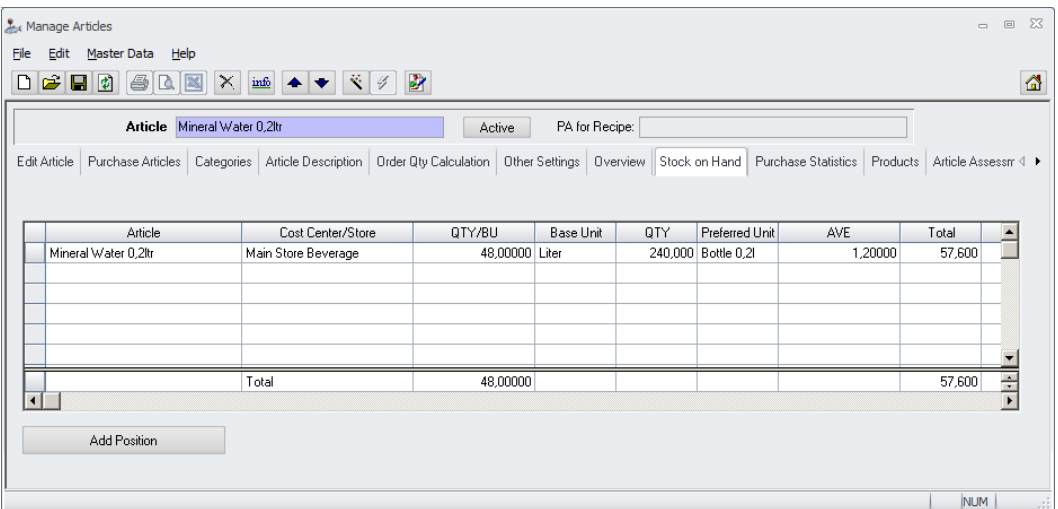

Now check the deposits:

Deposit Bottle 0,2ltr:

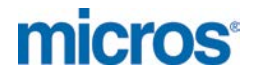

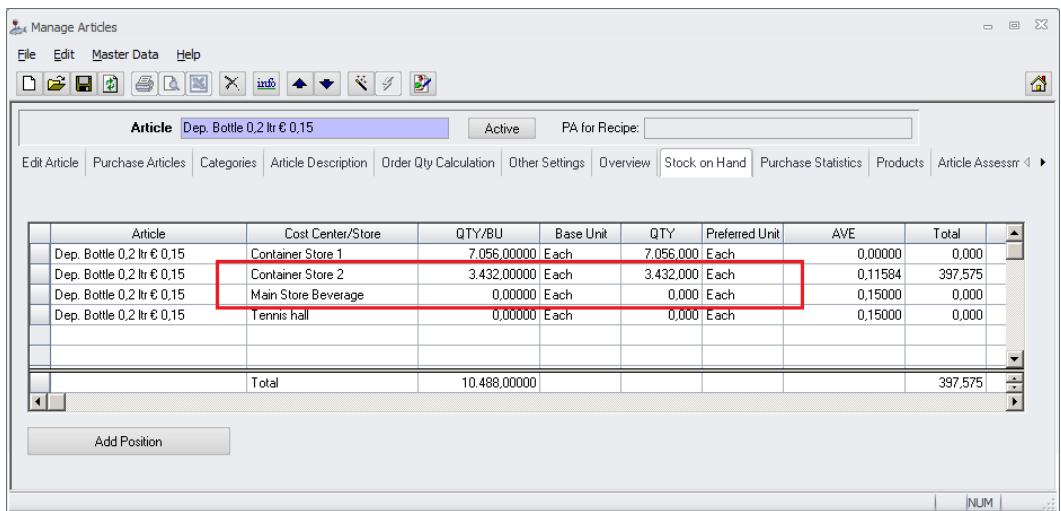

The Main Store Beverage still shows a SOH of 0 since it is configured to use the Container Store 2.

Container Store 2 shows a SOH of 3432 (old: 3192) each because the Main Store Beverage is using this store as Deposit Store.

Deposit Case 24 x 0,2ltr:

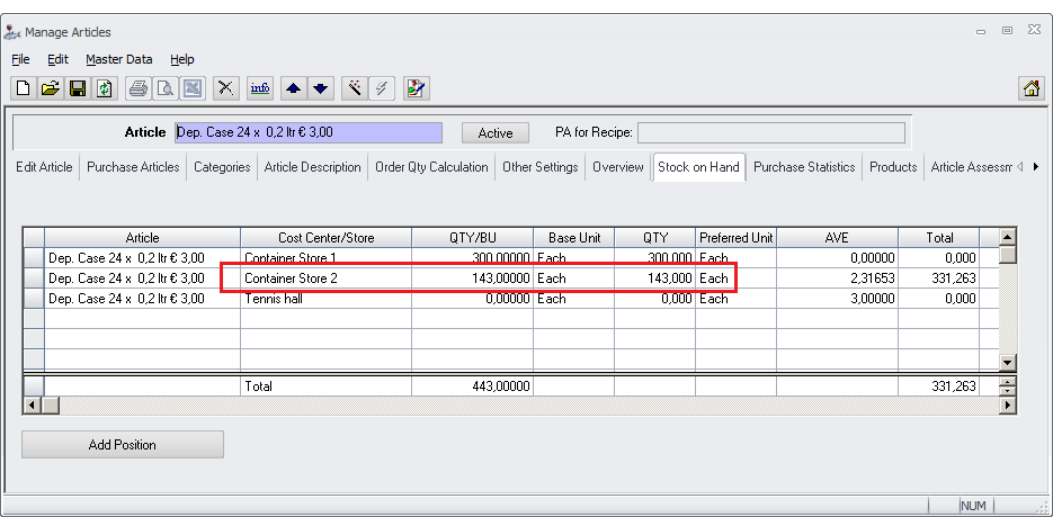

The Main Store Beverage is not listed since it is configured to use the Container Store 2.

Container Store 2 shows a SOH of 143 (old: 133) each because the Main Store Beverage is using this store as Deposit Store.

#### All Deposit transactions can be controlled in the Booking Journal:

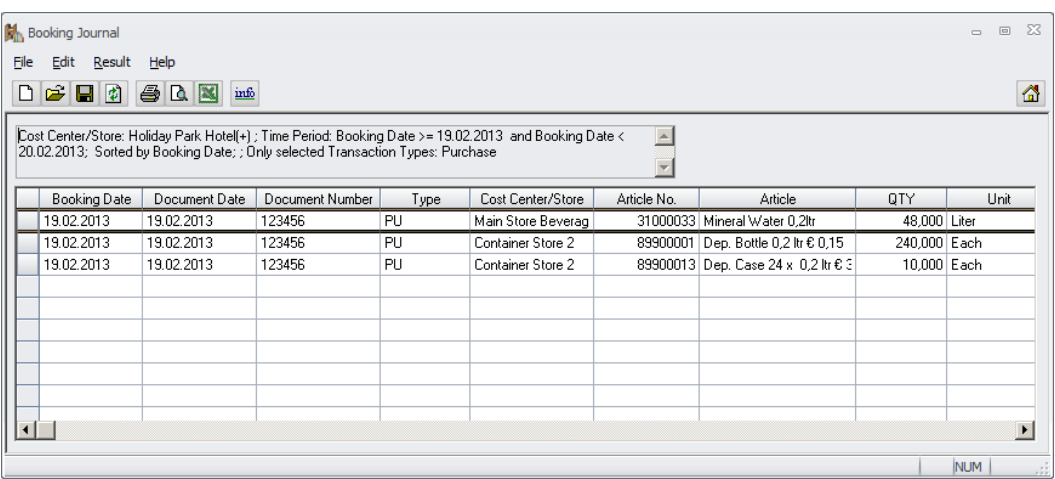

#### Article History:

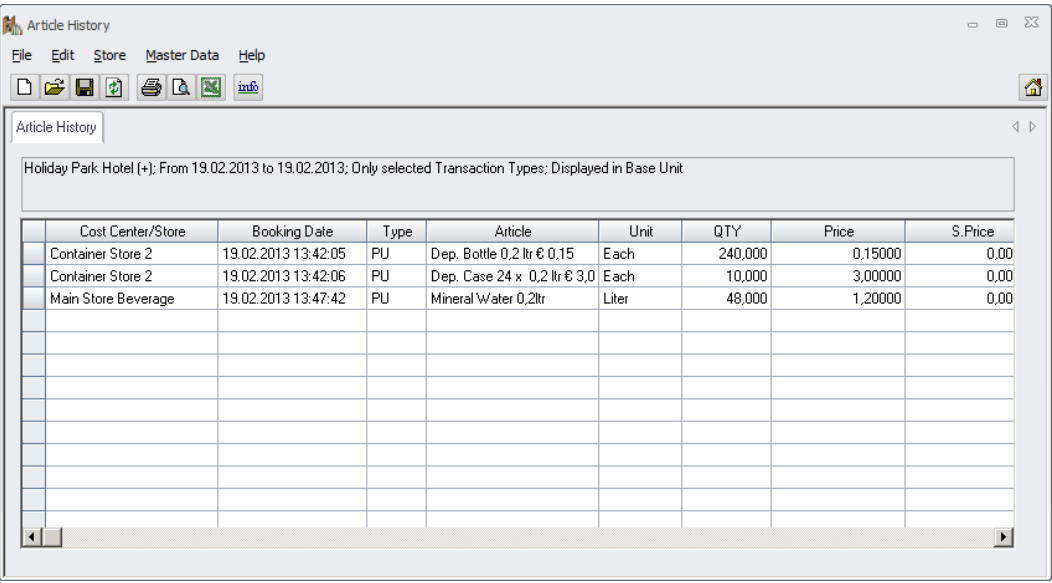

## **Negative Quantities**

The parameter "RCV\_NONEGATIVEQTY" is ignored for deposit returns in receiving. This is by design.

> Document Title Boodment<br>
> Author<br>
> Department<br>
> Date

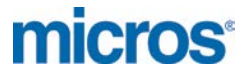

## **Return to Supplier > Deposit Return**

Go to Purchase > Return to Supplier >

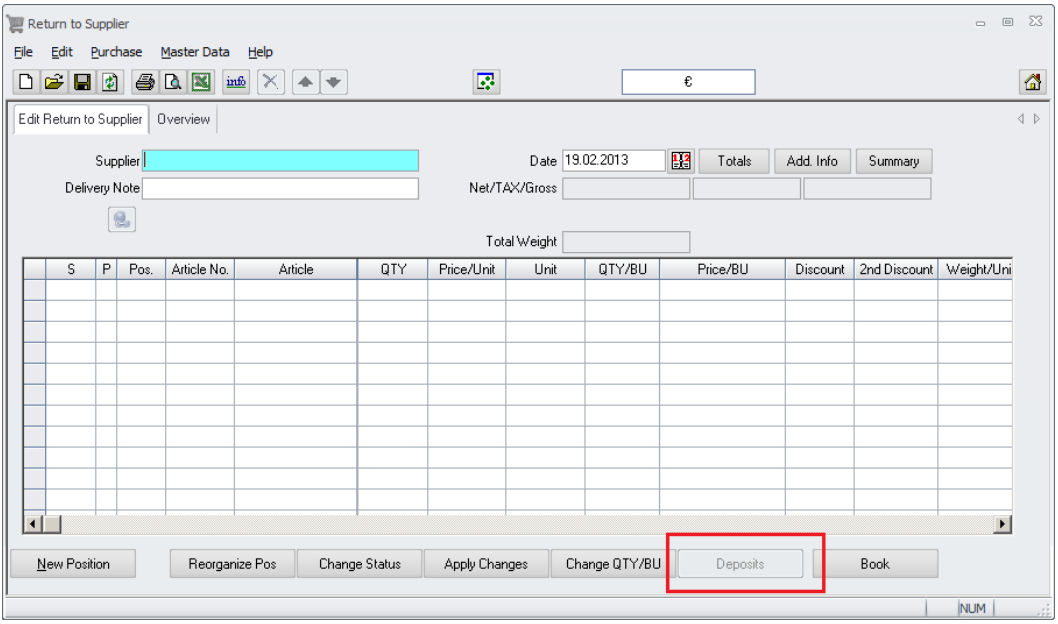

The deposit button is disabled in this function.

Using this function here would mean: Return e.g. 10 full cases to the supplier and receive e.g. 10 empty cases (when using the deposit button) from the supplier.

When booking a return to supplier using a deposit unit the transaction will be processed correctly. The article itself will be reduced from the selected store and the deposits will be reduced from the deposit store or the store itself depending on the cost center configuration.

In case just empty cases and empty bottles should be returned, the user should select these deposit articles and return them from the deposit store.

Please note that the system is not checking for valid stock on hand for the deposit articles in the deposit store. If there is not enough stock on hand for these articles, the system will ignore this and create negative stock on hand. This is by design!

Document Title

Author<br>
Department<br>
Materials Control<br>
Materials Control Department Materials Control<br>
Date 15 01 2013 15.01.2013 Page 20 of 49

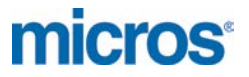

## **Store:**

## **Transfer > Deposit Handling**

Here we have to look on various scenarios.

Case a) Transfer from a store with deposit store to a store with the same deposit store Case b) Transfer from a store with deposit store to a store with a different deposit store Case c) Transfer from a store with deposit store to a store without deposit store Case d) Transfer from a store without deposit store to a store without deposit store Case e) Transfer from a store without deposit store to a store with deposit store

In all scenarios the behavior will be different.

Please note that the system is not checking for valid stock on hand for the deposit articles in the deposit store. If there is not enough stock on hand for these articles, the system will ignore this and create negative stock on hand.

Case a) Transfer from a store with deposit store (Main Store Beverage) to a store with the same deposit store (Bar)

In this case both stores, source and target, have the same Deposit Store attached.

Store configuration:

"Use Deposits" is ticked for both stores; Deposit Store 2 is assigned to both stores.

#### Example:

Transfer of 1 Dep.Cases 24x0,2 with 24 Dep. Bottles 0,2ltr each from Main Store Beverage to the Grill Restaurant, deposit store for both: Deposit Store 2

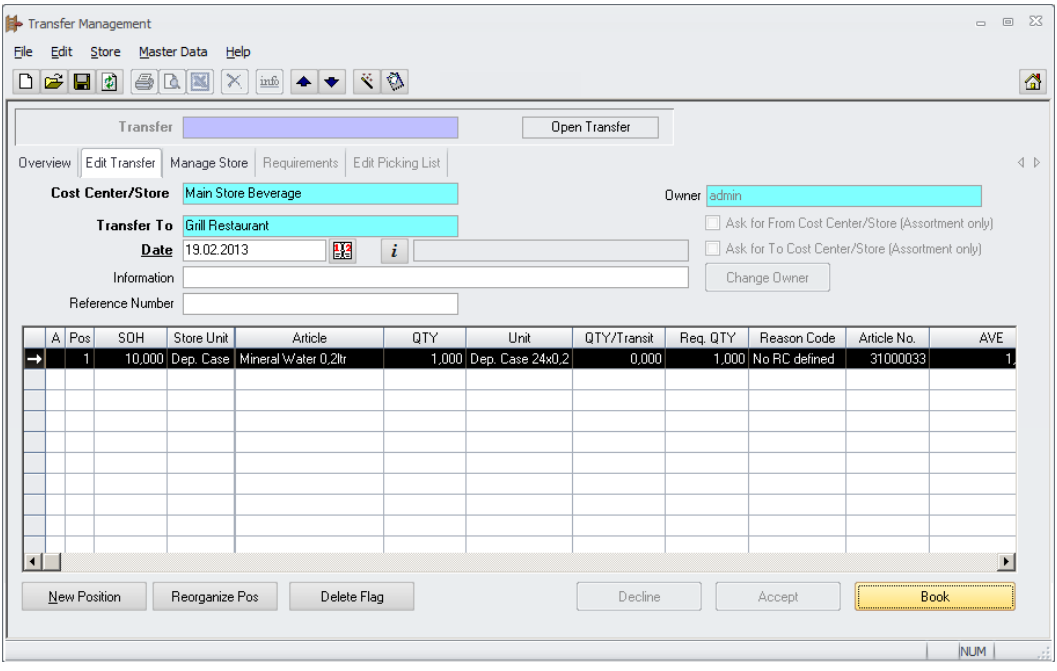

Main Store Beverage - 4,8 Mineral Water (liter)

> Document Title Date 15.01.2013

Joerg Trommeschlaeger Department Materials Control Page 21 of 49

Grill Restaurant + 4,8 Mineral Water (liter)

Deposit Store 2

- 1 Deposit Cases (from Main Store Beverage)
- 24 Deposit Bottles (from Main Store Beverage)
- + 1 Deposit Cases (to Grill Restaurant)
- + 24 Deposit Bottles (to Grill Restaurant)

Booking Journal for this transaction:

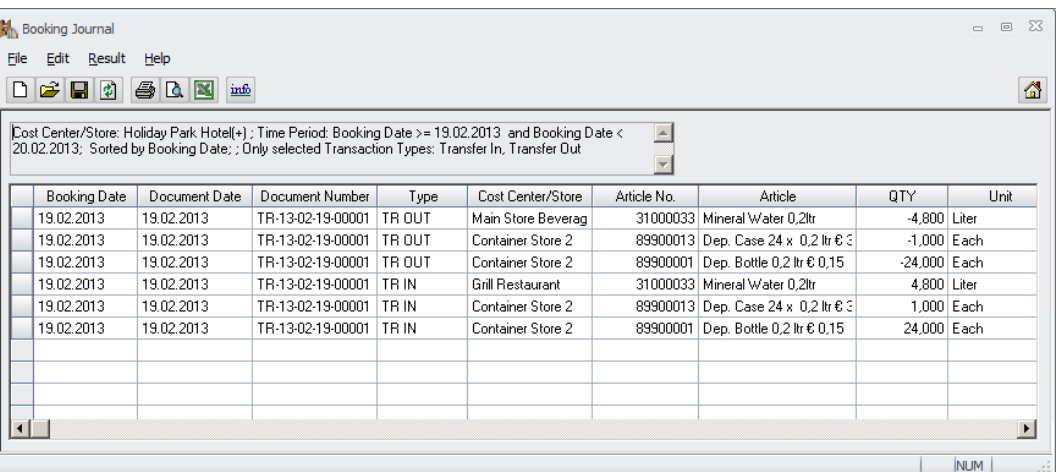

Article History for this transaction:

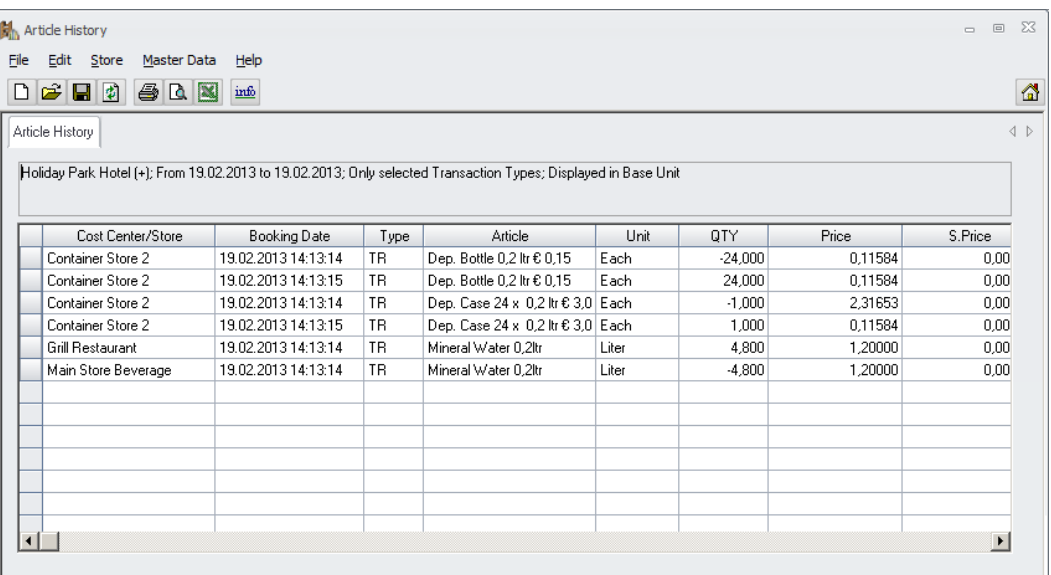

Document Title<br>Author<br>Department Date 15.01.2013

Author **Gallery Commeschilder** Joerg Trommeschlaeger Department **Materials Control** Page 22 of 49

**micros** 

Case b) Transfer from a store with deposit store (Grill Restaurant) to a store with different deposit store (Beergarden)

In this scenario we have to book the normal goods from the Grill Restaurant to the Beergarden and the deposits from the source Deposit Store 2 to the target Deposit Store 1.

Store configuration:

"Use Deposits" is ticked for both stores, different deposit stores are assigned to the stores.

Example:

Transfer of 1 Dep.Cases with 24 Dep. Bottles 0,2ltr each from the Grill Restaurant (Deposit Store 2) to the Beergarden (Deposit Store 1).

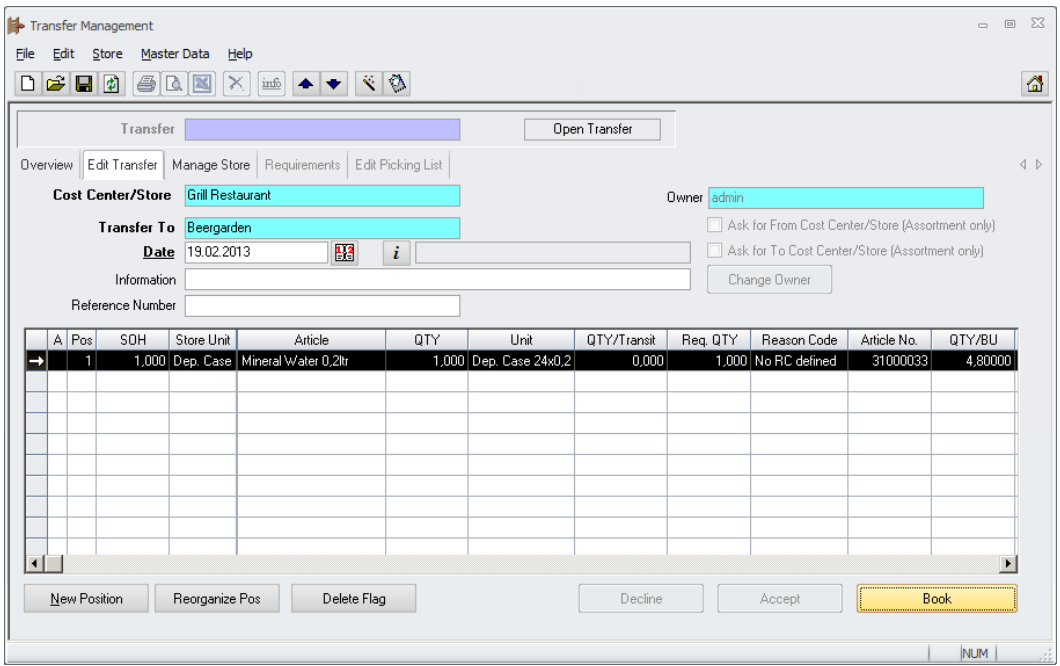

Grill Restaurant - 4,8 Mineral Water (liter)

Beergarden

+ 4,8 Mineral Water (liter)

Deposit Store 2

- 1 Deposit Cases (from Deposit Store 2)
- 24 Deposit Bottles (from Deposit Store 2)

Deposit Store 1

- + 1 Deposit Cases (to Deposit Store 1)
- + 24 Deposit Bottles (to Deposit Store 1)

Document Title Date 15.01.2013

Author<br>
Department<br>
Materials Control<br>
Materials Control Department **Materials Control** Page 23 of 49

micros

#### Booking Journal for this transaction:

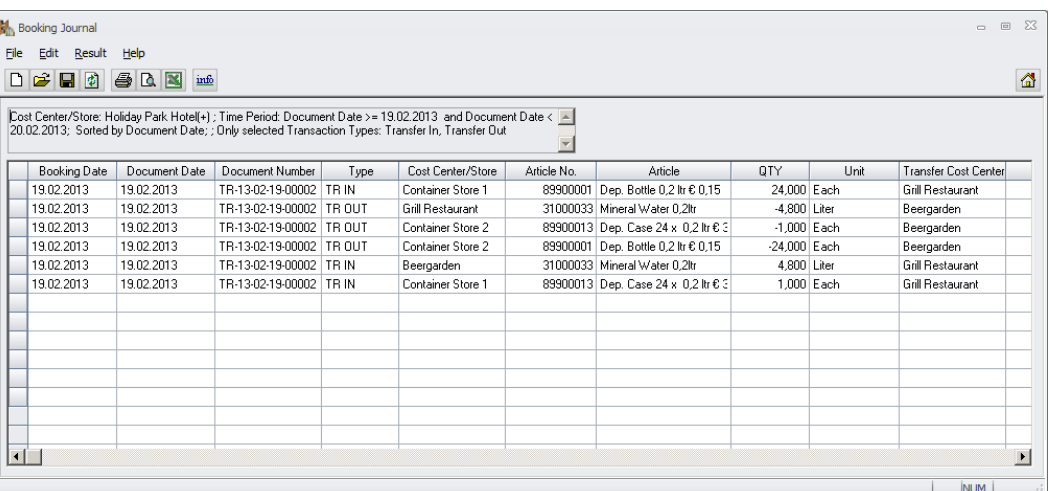

Article History for this transaction:

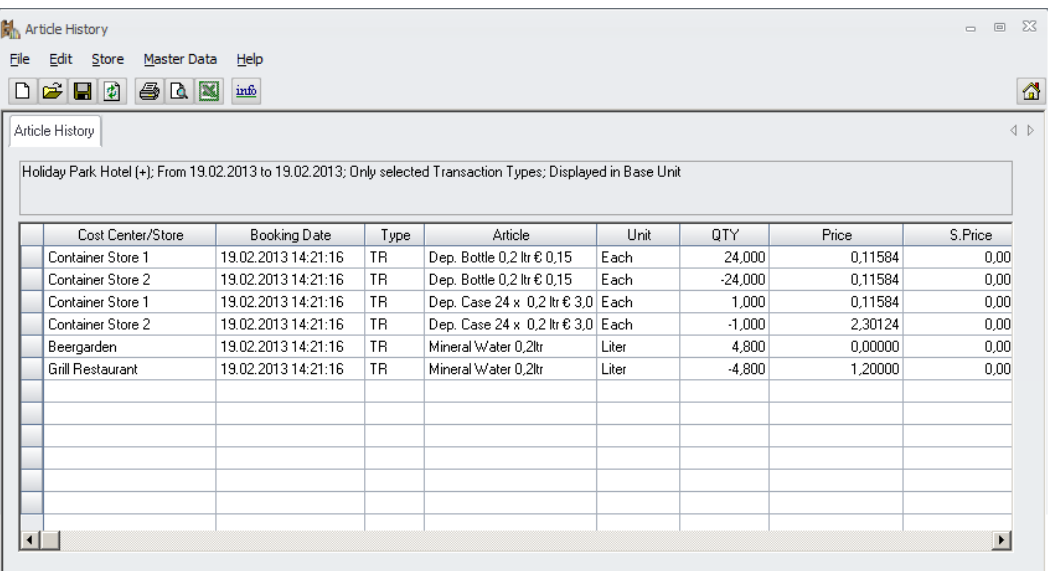

Document Title Date 15.01.2013

Author **Gallery Commeschilder** Joerg Trommeschlaeger Department **Materials Control** Page 24 of 49

Case c) Transfer from a store with deposit store (Beergarden) to a store without deposit store (Club)

Here we have to book the normal goods from the Beergarden to the Club and the deposits from the assigned Deposit Store 1 of the source store (Beergarden) to the normal target store Club (no deposit store assigned).

Store configuration:

"Use Deposits" is ticked for the Beergarden only, the source store Beergarden has Deposit Store 1 assigned, the target store Club has no deposit store assigned (deposits are kept in the store itself).

#### Example:

Transfer of 1 Dep.Cases with 24 Dep. Bottles 0,2ltr each from Beergarden (Deposit Store 1 assigned) to Club (no deposit store assigned)

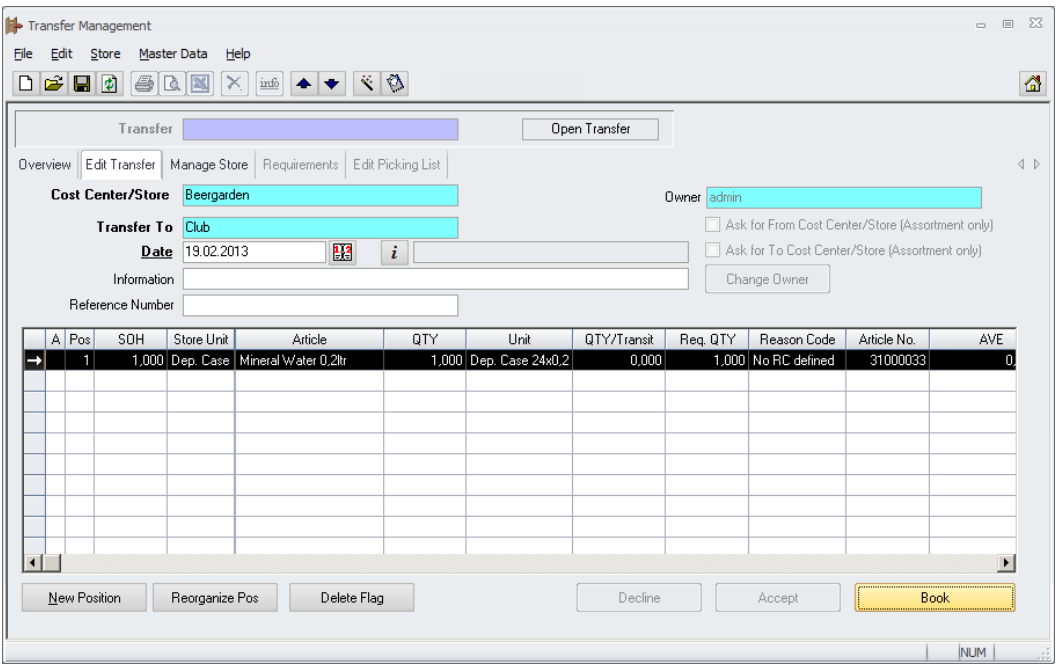

#### Beergarden

- 4,8 Mineral Water (liter)

Club

+ 4,8 Mineral Water (liter)

Deposit Store 1

- 1 Deposit Cases (Deposit Store 1)
- 24 Deposit Bottles (Deposit Store 1)

Club

- + 1 Deposit Cases (to Club)
- + 24 Deposit Bottles (to Club)

**micros** 

#### Booking Journal for this transaction:

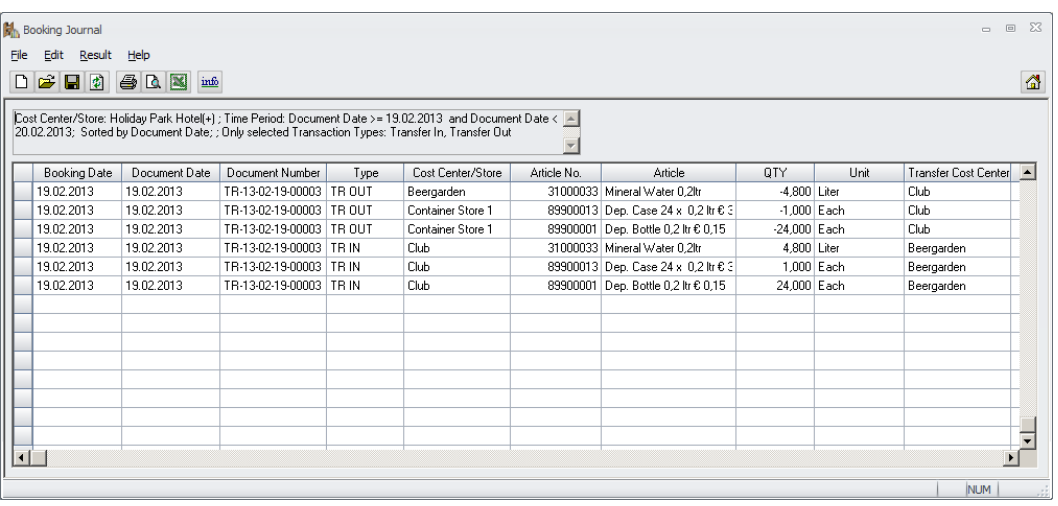

#### Article History for this transaction:

ſ

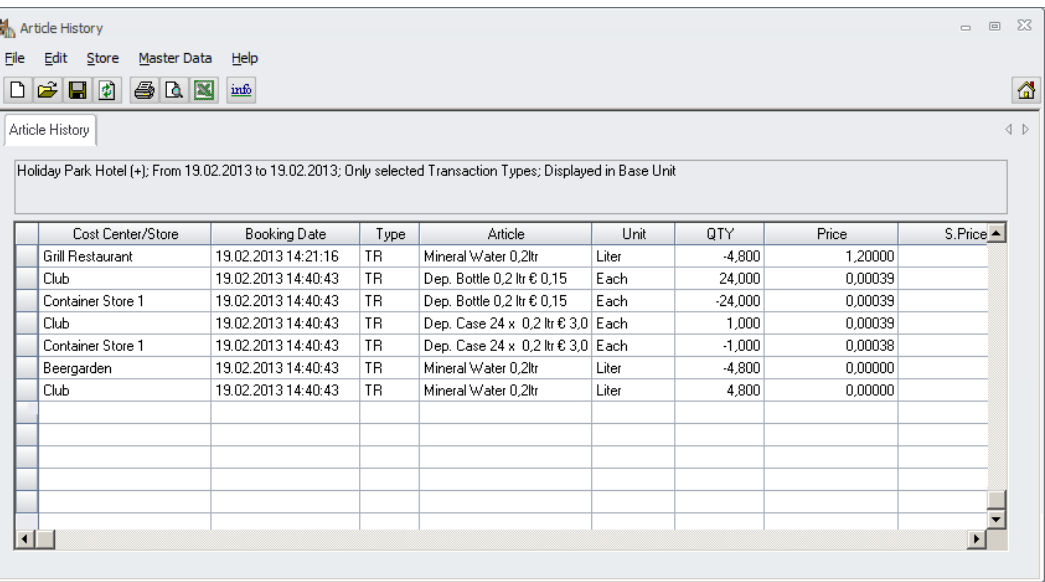

Document Title Date 15.01.2013

Author **Gallery Commeschilder** Joerg Trommeschlaeger Department **Materials Control** Page 26 of 49

Case d) Transfer from a store without deposit store (Club) to a store without deposit store (Restaurant 2)

Here we have to book the normal goods from the source store Club to the target store Restaurant 2 and the deposits from the normal source store to the normal target store.

Store configuration:

"Use Deposits" is not ticked for both stores, both stores have no deposit store assigned (deposits are kept in the store itself).

#### Example:

Transfer of 1 Dep.Cases with 24 Dep. Bottles 0,2ltr each from Club (no deposit store assigned) to Restaurant 2 (no deposit store assigned).

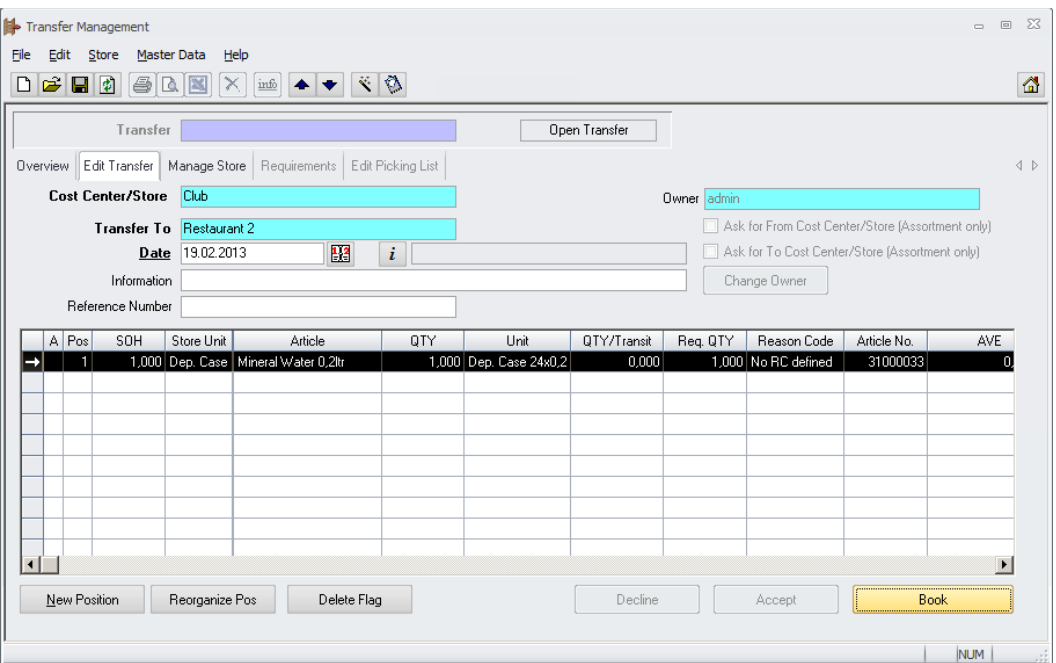

#### Club

- 4,8 Mineral Water (liter)

Restaurant 2

+ 4,8 Mineral Water (liter)

Club

- 1 Deposit Cases (from Club)
- 24 Deposit Bottles (from Club)

Restaurant 2

- + 1 Deposit Cases (to Restaurant 2)
- + 24 Deposit Bottles (to Restaurant 2)

micros

#### Booking Journal for this transaction:

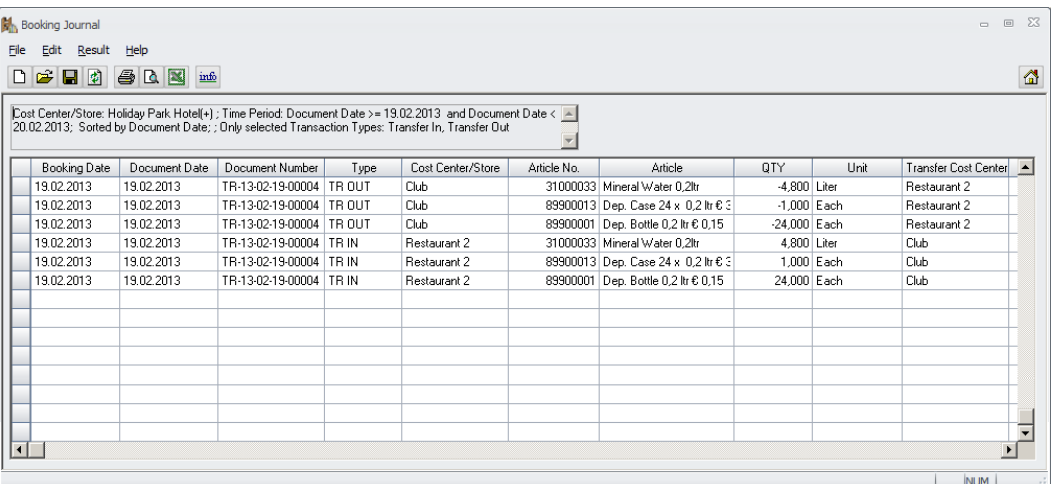

## Article History for this transaction:

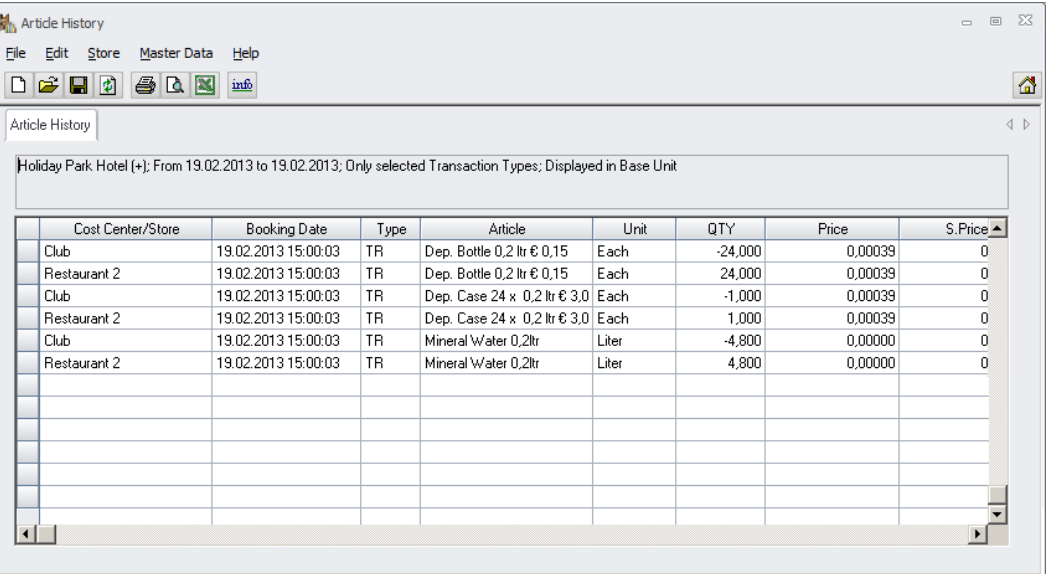

Document Title Date 15.01.2013

Author **Gallery Commeschilder** Joerg Trommeschlaeger Department **Materials Control** Page 28 of 49

Case e) Transfer from a store without deposit store (Restaurant 2) to a store with deposit store (Main Store Beverage)

Here we have to book the normal goods from the source store Restaurant 2 to the target store Main Store Beverage and the deposits from the normal source Restaurant 2 store to the target Deposit Store 2.

#### Store configuration:

"Use Deposits" is ticked for the target store Main Store Beverage only, the target store Main Store Beverage has Deposit Store 2 assigned, the source store Restaurant 2 has no deposit store assigned (deposits are kept in the store itself).

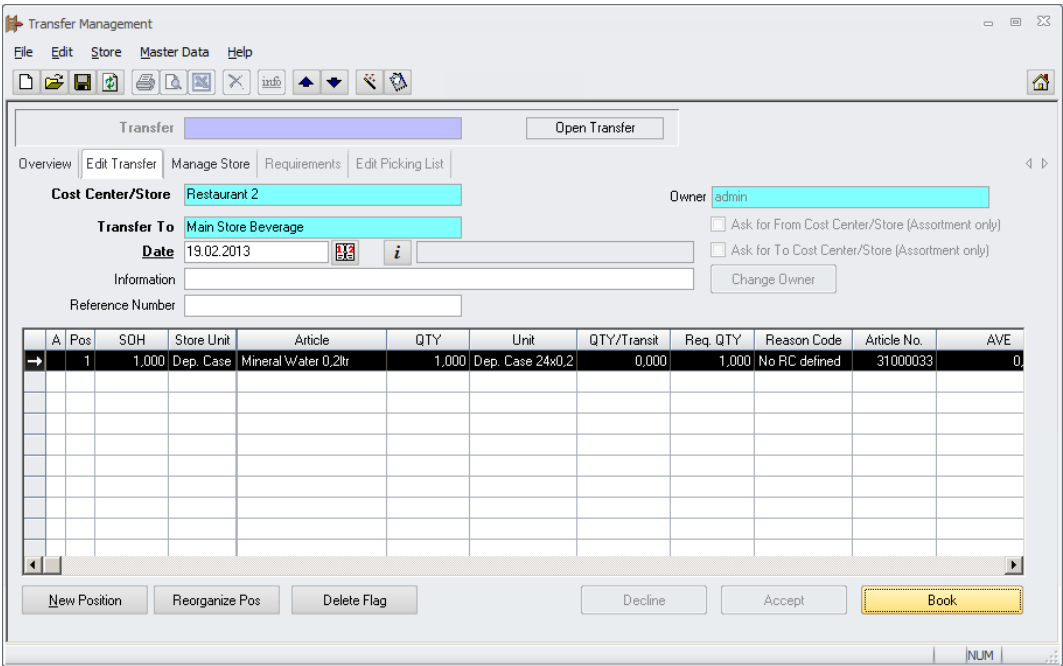

#### Example:

Transfer of 1 Dep.Cases with 24 Dep. Bottles 0,2ltr each from the Restaurant 2 (no deposit store assigned) to the Main Store Beverage (Deposit Store 2)

Restaurant 2 - 4,8 Mineral Water (liter)

Main Store Beverage + 4,8 Mineral Water (liter)

#### Restaurant 2

- 1 Deposit Cases (from Restaurant 2)
- 24 Deposit Bottles (from Restaurant 2)

Deposit Store 2

- + 1 Deposit Cases (to Deposit Store 2)
- + 24 Deposit Bottles (to Deposit Store 2)

Document Title Date 15.01.2013

Joerg Trommeschlaeger Department Materials Control Page 29 of 49

micros

#### Booking Journal for this transaction:

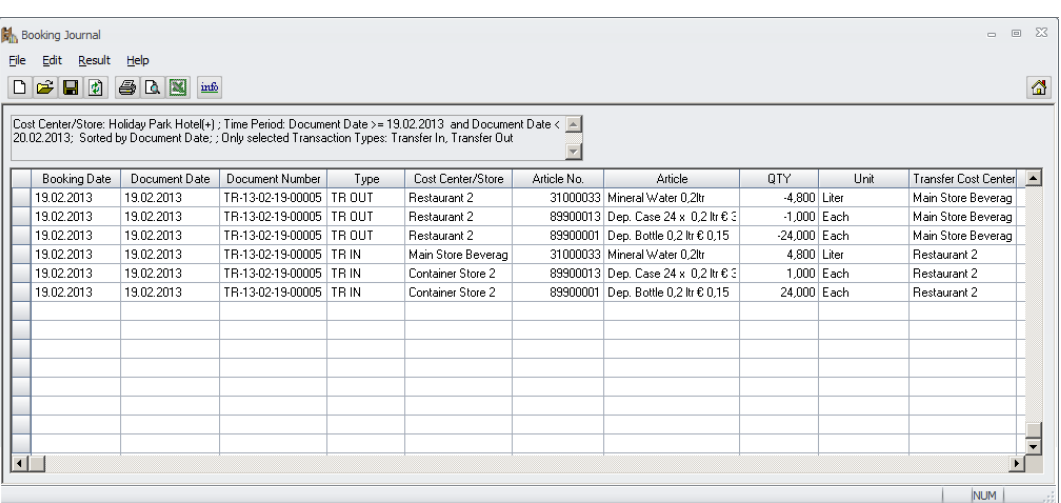

#### Article History for this transaction:

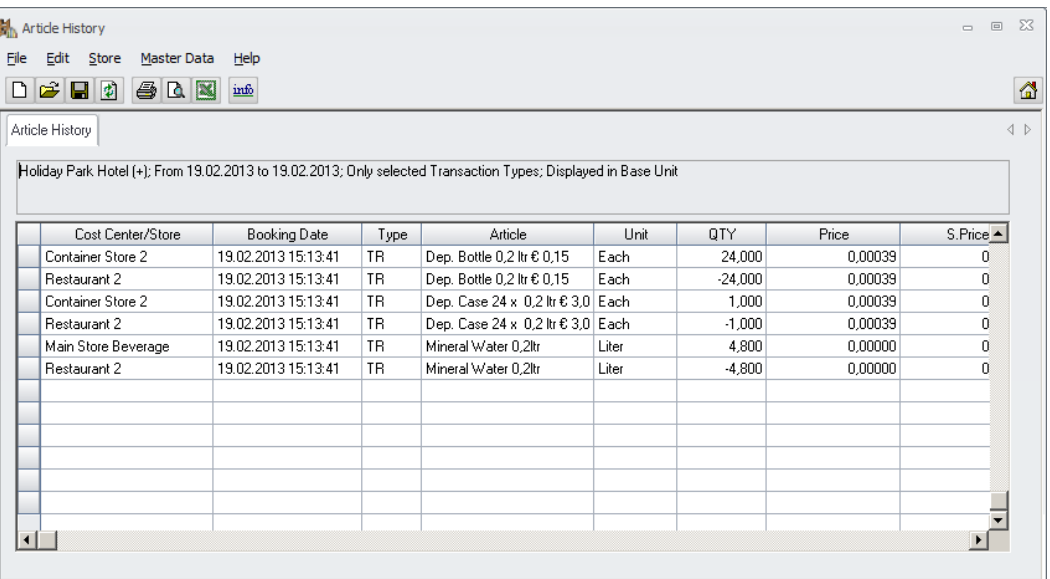

Document Title Date 15.01.2013

Author **Gallery Commeschilder** Joerg Trommeschlaeger Department **Materials Control** Page 30 of 49

## **Manage Store > Deposit List Definition**

If the deposit handling as described above and below is required, the user must define a deposit stock take list.

Go to Store > Manage Store > select the **Deposit Store(s)**:

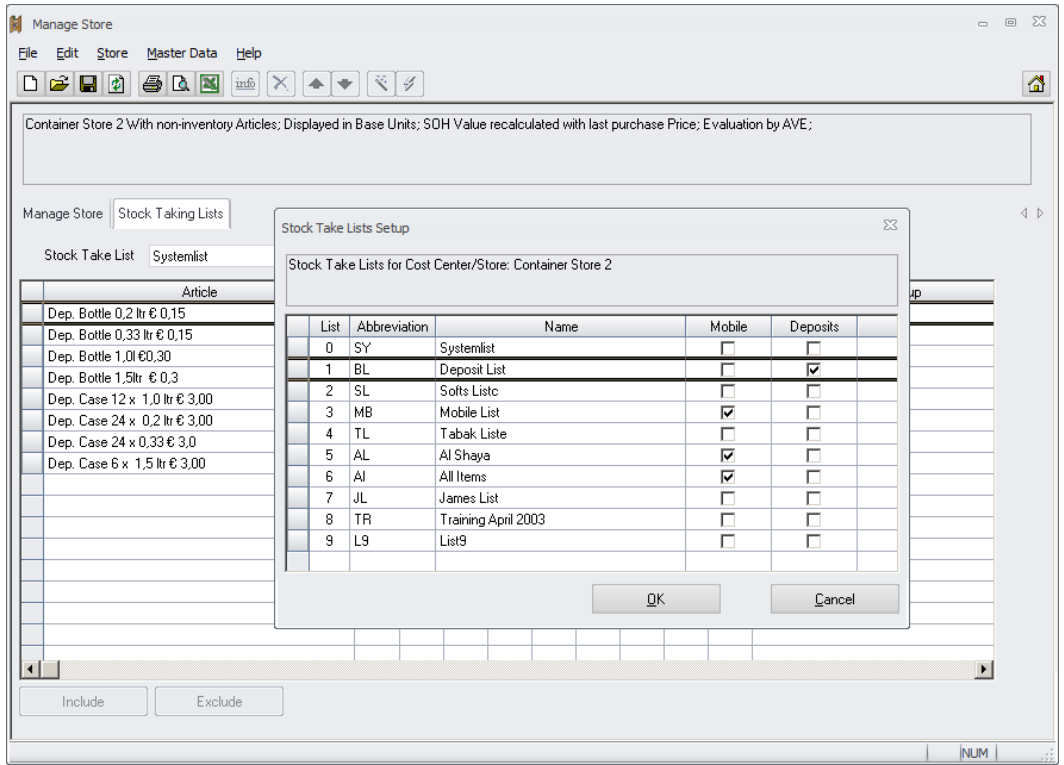

Go to Edit > Options > select one of the lists and define it as the Deposit List (Name & Checkbox!) > click "OK" to confirm.

Do the same for all deposit stores!

Please keep in mind that the stock take list names are defined per cost center.

**NOTE:** List 0 must not be used for Deposits. That would cause not reproducible results and will be blocked by the application in the future.

## **Usages > Deposit Handling**

Booking of Deposit Units in Usages is currently not supported. The system will reduce the goods from the store, but the deposit articles connected to the unit will not be booked. These must be booked manually from the related deposit store.

Document Title

Author<br>
Department<br>
Materials Control<br>
Materials Control Department Materials Control<br>
Date 15 01 2013 15.01.2013 Page 31 of 49

## **Inventory > Deposit Handling**

This chapter describes the handling of deposit inventories when using the parameter PFANDISART = T and deposit stores are assigned to "normal" stores".

Deposit Store Inventories cannot be managed through the scheduler. These must be generated and closed manually.

#### **Inventory Generation:**

In the following scenario the month end inventory for the "normal" stores was generated through the scheduler or Metaframe.

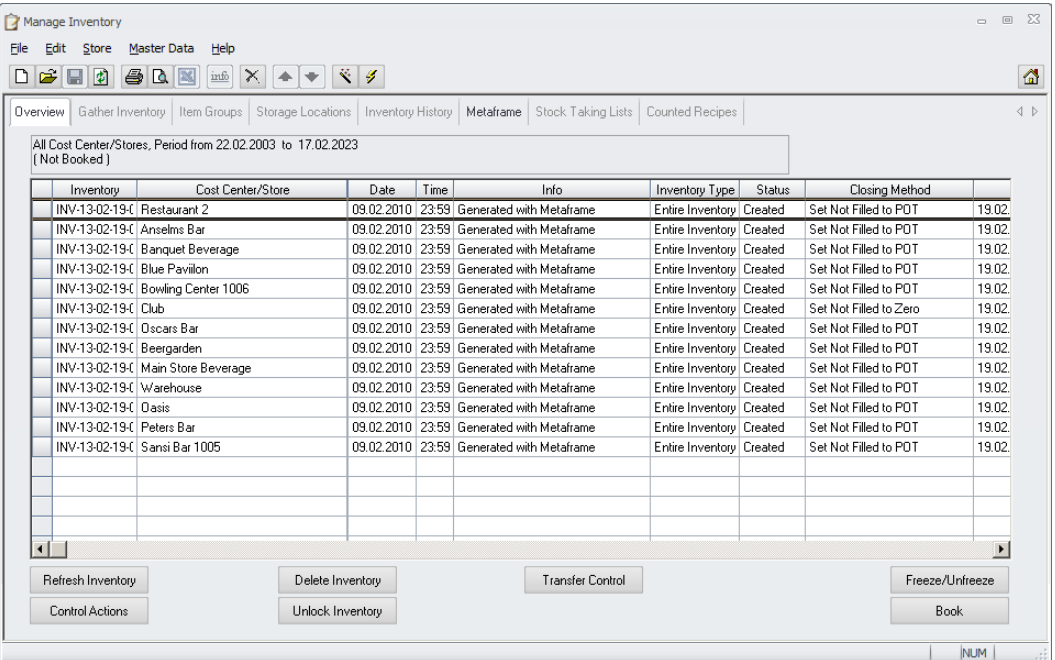

Creation of inventories for deposit stores:

- Deposit inventories can be generated for entire inventories only.
- Spot checks for deposit stores are not allowed.
	- o This is not possible as the SOH for the deposit store is generated through other stores which have the deposit store assigned.
- All inventories for stores using this deposit store must be created first.
- The Deposit Inventory must be created before closing the other inventories
- Deposit Inventories must be created manually
- Inventories for Deposit stores will always be generated as "Set not filled to 0"

Click on the "new" icon to generate the inventory for the deposit store:

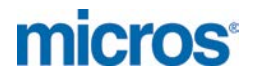

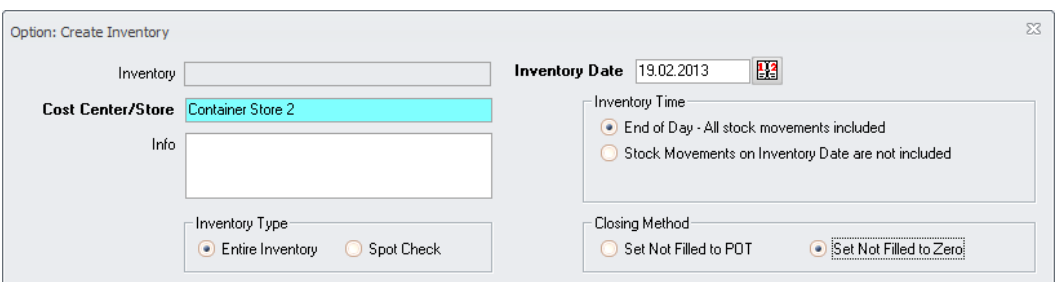

Now the system checks if all other necessary inventories are created already. Otherwise the system will not allow to generate an inventory for the related deposit store.

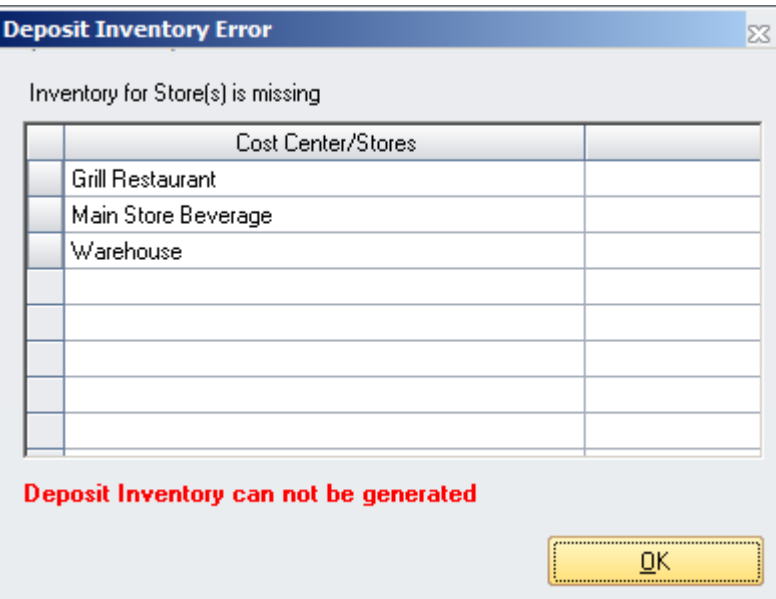

Author **Gallery Commeschilder** Joerg Trommeschlaeger Department **Materials Control** Page 33 of 49

#### **Inventory Count:**

The data entry procedure has not changed a lot. The quantities can be entered using the Stock Take module or directly in the Inventory module.

a) Stores using assigned deposit stores:

General behavior: Articles are calculated in the store itself, deposits are calculated in the assigned deposit store.

Please make sure that the quantities are entered in the deposit units if deposits should be calculated!

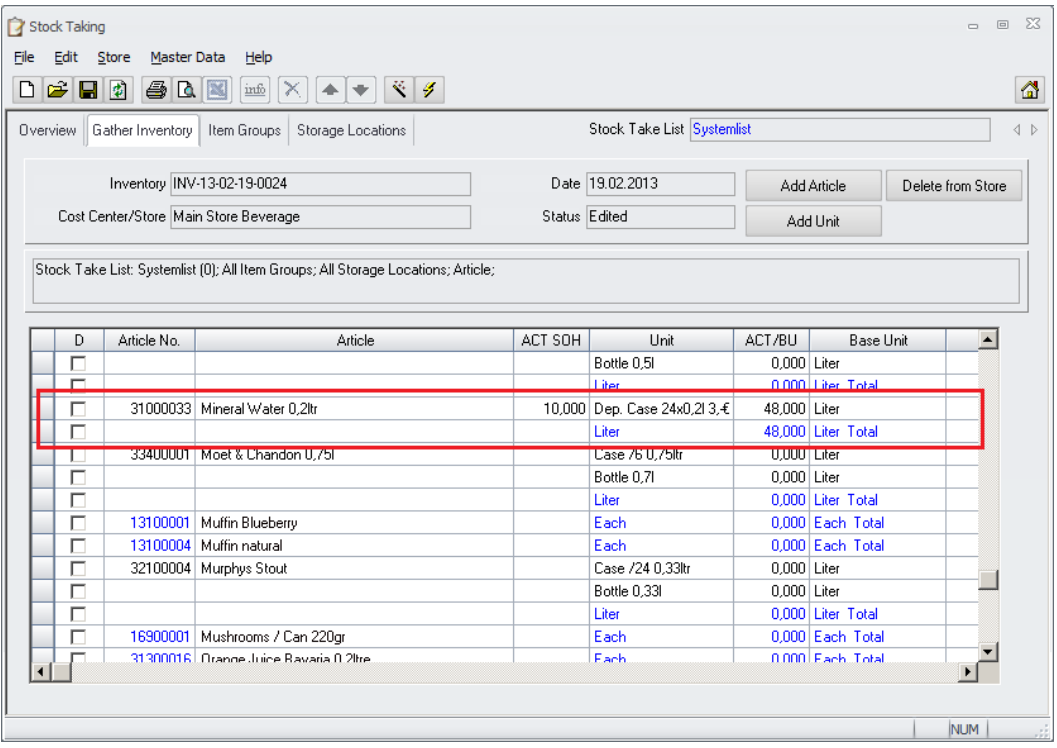

The system will offer the used units, the default stock unit and the base unit. In this example only the unit "Dep. Case …." was used for receiving and transfer. The unit "Bottle 0,2l" was defined as default stock unit and the base unit is "Liter".

If the deposit management should be used as described, it is recommended to define e.g. the smallest deposit unit as default stock unit for stores using deposits.

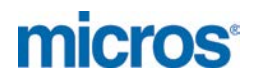

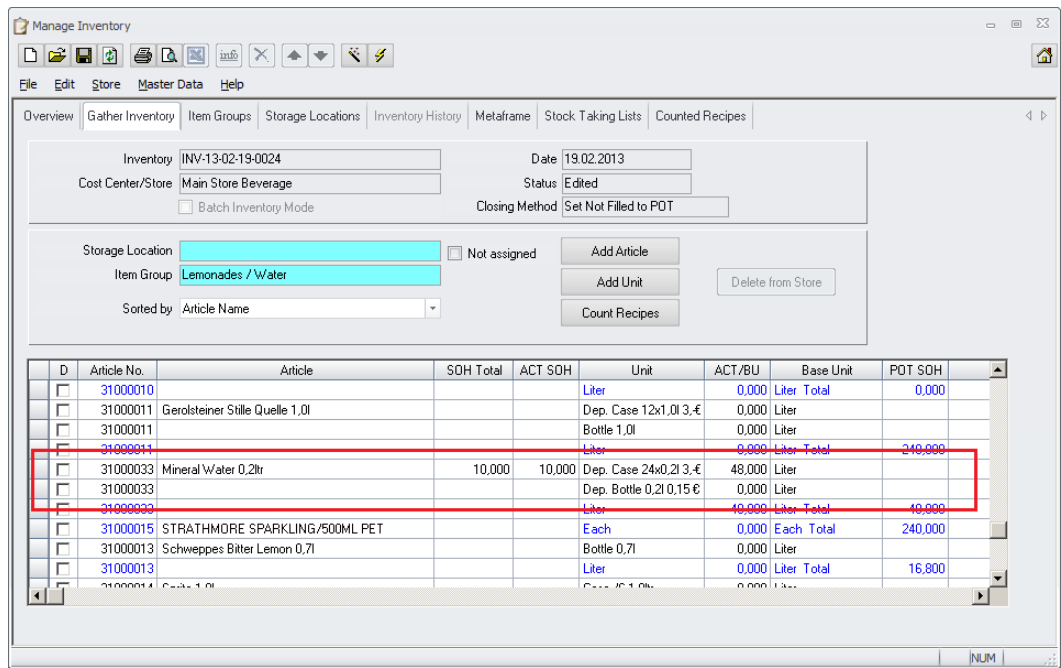

The user also can include / exclude the required units using the module "Manage Store".

If the user enters the quantity in Deposit Units, the system calculates the quantity for the main article as usual plus the quantities for the deposits including contained deposits.

Rules for Deposit Units:

- When counting a case (which contains bottles), the system will calculate the case and the bottles!
- The user can count cases including bottles and bottles separately.
- There is no automated rounding necessary.
- Empty cases must be adjusted manually in the deposit store.

Document Title Date 15.01.2013

Author Joerg Trommeschlaeger<br>
Department Materials Control Department **Materials Control** Page 35 of 49

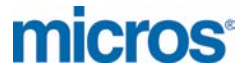

#### Example 1:

The user has entered the quantity of 10 for "Dep.Cases 24x0,2l":

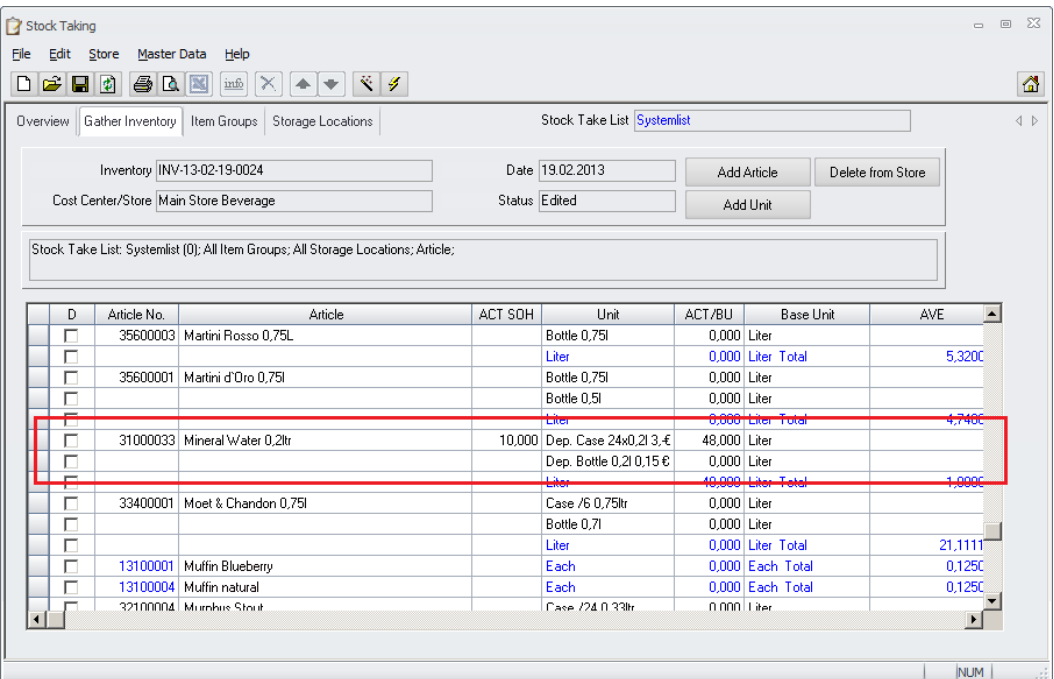

This will return as:

48 liters (in BU) of Mineral Water in this store 240 Deposit Bottles in the assigned deposit store 10 Deposit Cases in the assigned deposit store

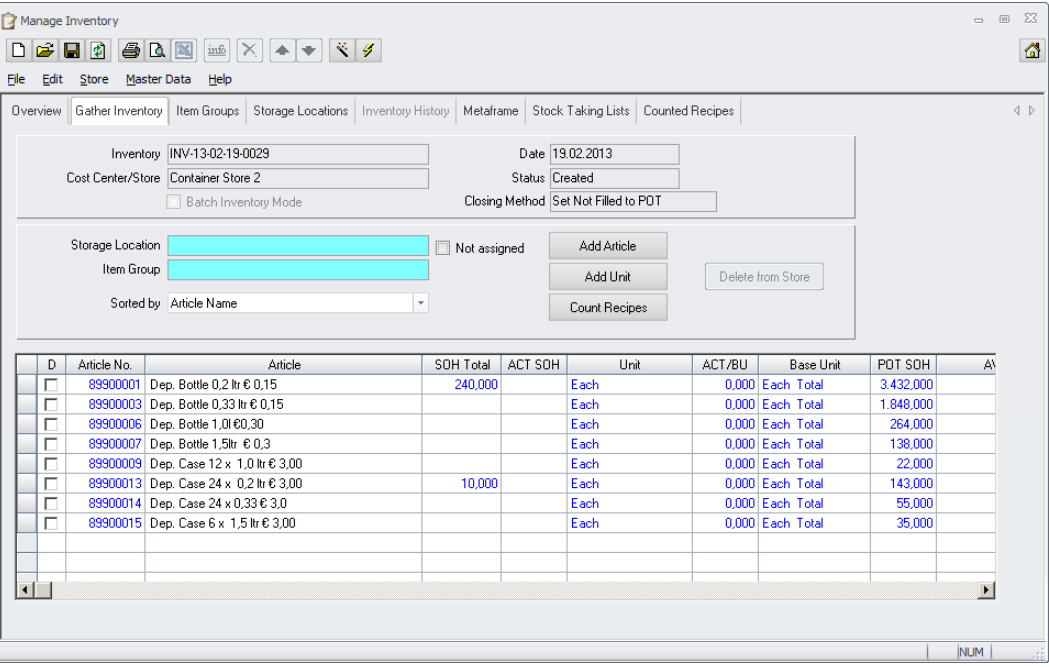

Document Title Boddman<br>
Author<br>
Department<br>
Date

Author **Gallery Commeschilder** Joerg Trommeschlaeger Department **Materials Control** Page 36 of 49

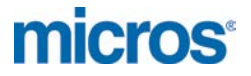

Example 2:

The user has entered the quantity of 10 for "Dep.Cases 24x0,2l…" plus the quantity of 17 for "Dep. Bottle 0,2l….":

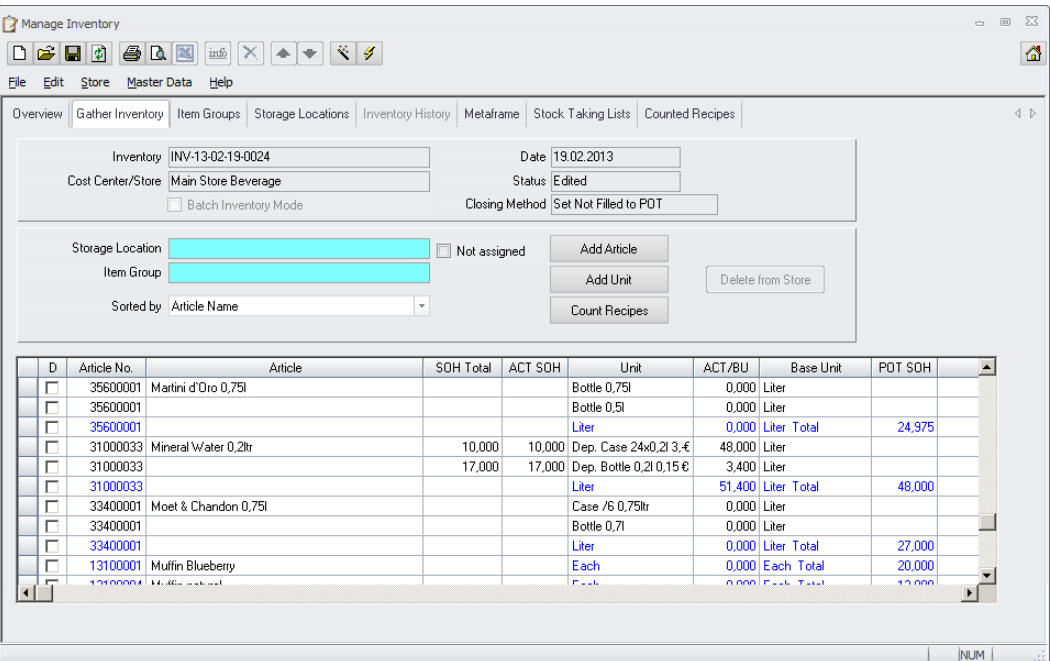

This will return as: 51,4 liters (in BU) of Evian in this store 257 Deposit Bottles in the assigned deposit store 10 Deposit Cases in the assigned deposit store

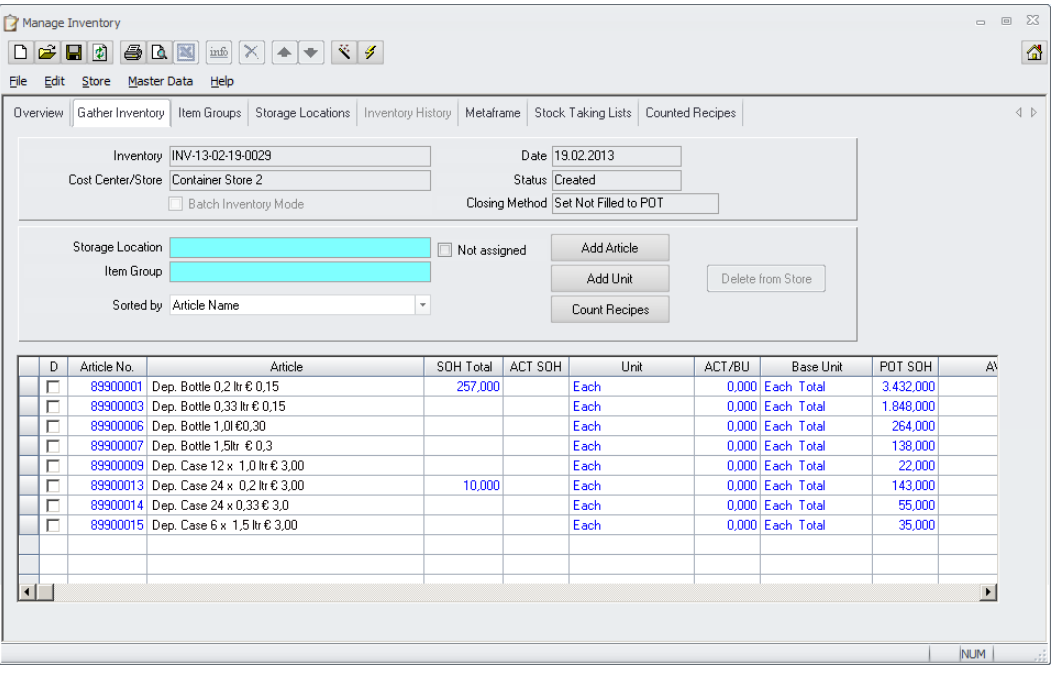

Document Title Boddman<br>
Author<br>
Department<br>
Date

Author **Gallery Commeschilder** Joerg Trommeschlaeger Department **Materials Control** Page 37 of 49

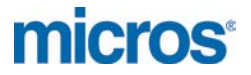

Example 3:

The user has entered the quantity of 10 for "Dep.Cases 24x0,2l…" plus the quantity of 24 for "Dep. Bottle 0,2l….":

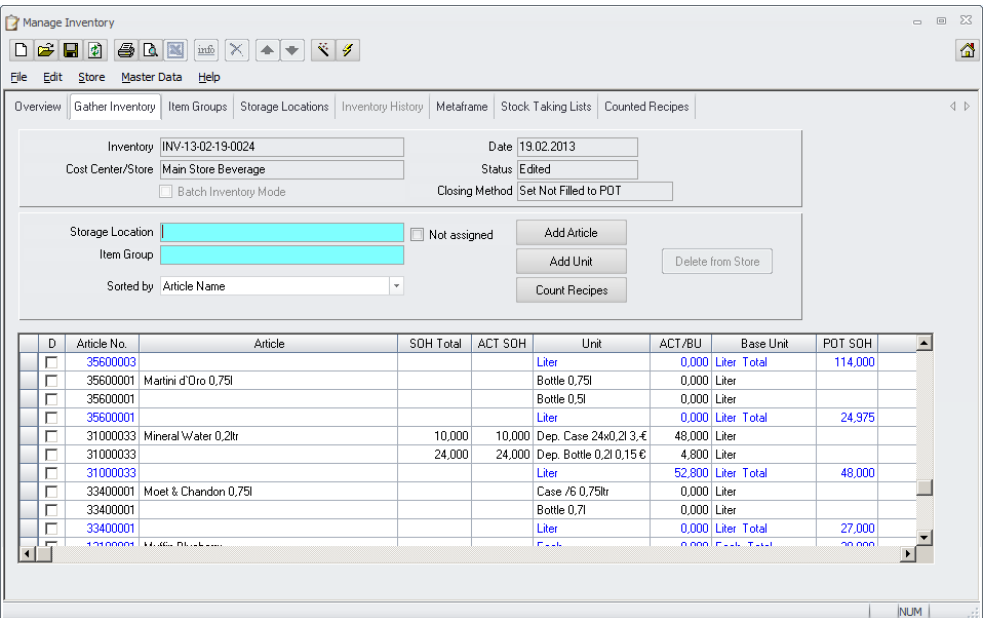

This will return as: 52,8 liters (in BU) of Evian in this store 264 Deposit Bottles in the assigned deposit store 10 Deposit Cases in the assigned deposit store

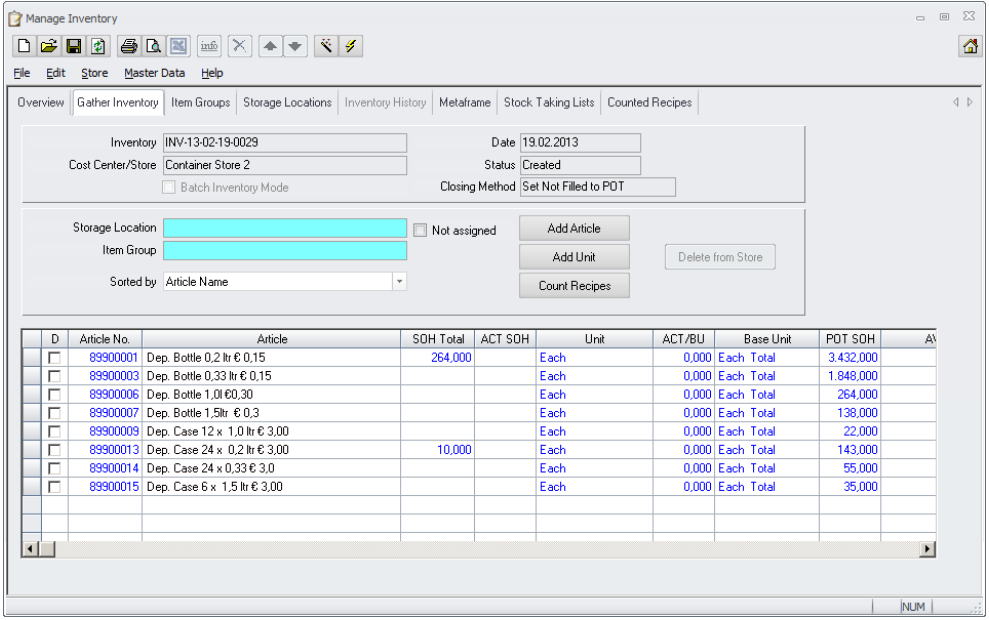

24 Deposit Bottles will not automatically result in one Deposit Case!

If the user enters the quantity in other units, only the quantities for the main article will be calculated. Deposits will not be considered!

> Document Title<br>Author<br>Department Date 15.01.2013

Joerg Trommeschlaeger Department **Materials Control** Page 38 of 49

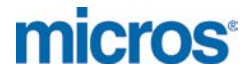

b) Stores NOT using assigned deposit stores:

General behavior: Articles and deposits are calculated in the store itself.

Having this configuration it is nearly impossible to count empty deposits in this store. The user would have to recalculate the deposit SOH manually and then add the additional positions to it. Using the example above the user must know that (through the count of Mineral Water) there are already 10 cases and 240 bottles. If he wants to add one empty case he must enter 11 for the cases!

Please make sure that the quantities are entered in the deposit units if deposits should be calculated.

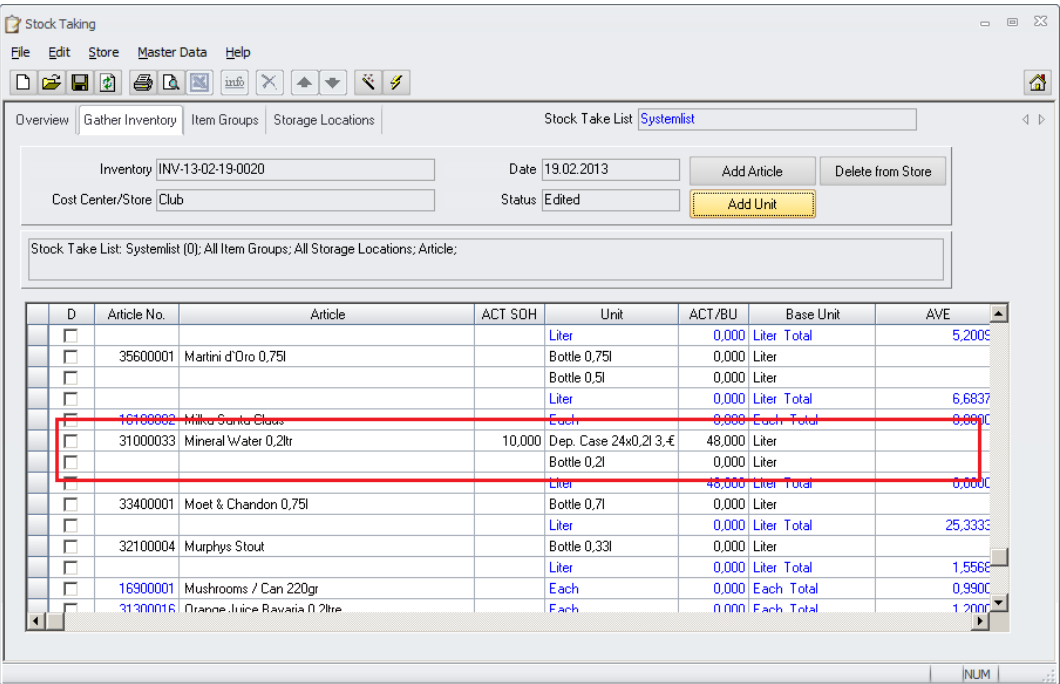

The system will offer the used units, the default stock unit and the base unit. In this example only the unit "Dep. Case …." was used for receiving and transfer. The unit "Bottle 0,2l" was defined as default stock unit and the base unit is "Liter".

If the deposit management should be used as described, it is recommended to define e.g. the smallest deposit unit as default stock unit.

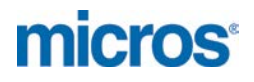

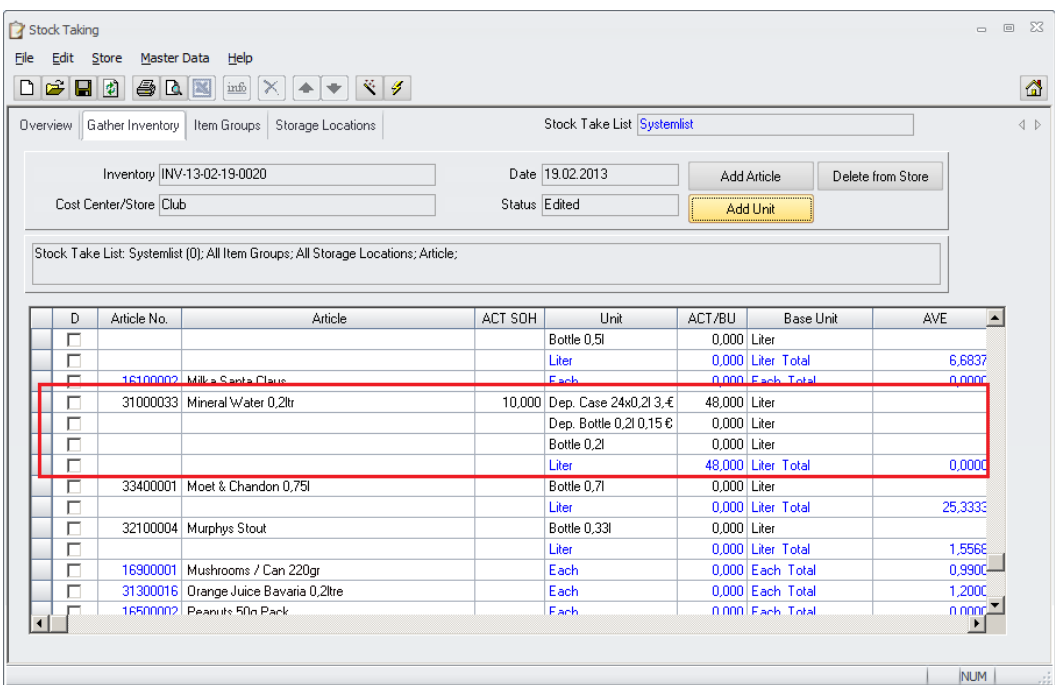

The user can also include / exclude the required units using the module "Manage Store".

If the user enters the quantity in Deposit Units, the system calculates the quantity for the main article as usual plus the quantities for the deposits including contained deposits.

Rules for Deposit Units:

- When counting a case (which contains bottles), the system will calculate the case and the bottles!
- The user can count cases including bottles and bottles separately.
- There is no automated rounding necessary.
- Empty cases must be adjusted manually in the store.

The calculation will be the same as for the stores using an assigned deposit store. The only difference is: Deposits will not be calculated in any other store, but in the same store itself.

Document Title

Author Joerg Trommeschlaeger<br>
Department Materials Control Department Materials Control<br>
Date 15 01 2013 Date 15.01.2013 Page 40 of 49

For these stores some more scenarios must be considered / explained:

#### **Scenario 1**:

The following section describes the handling when using the module "Manage Inventory" to enter the quantities.

The user has entered the quantity of 10 for "Dep.Cases 24x0,2l":

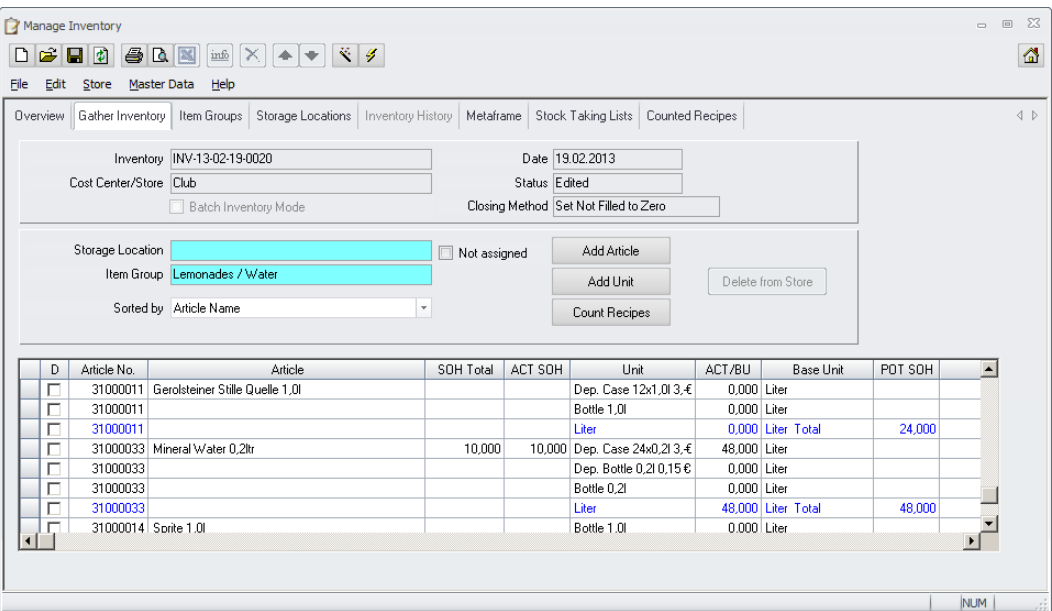

This will return as: 48 liters (in BU) of Evian in this store 240 Deposit Bottles in this store (calculated!) 10 Deposit Cases in this store (calculated!)

Do a refresh for this inventory and select the item group detail screen in the inventory module.

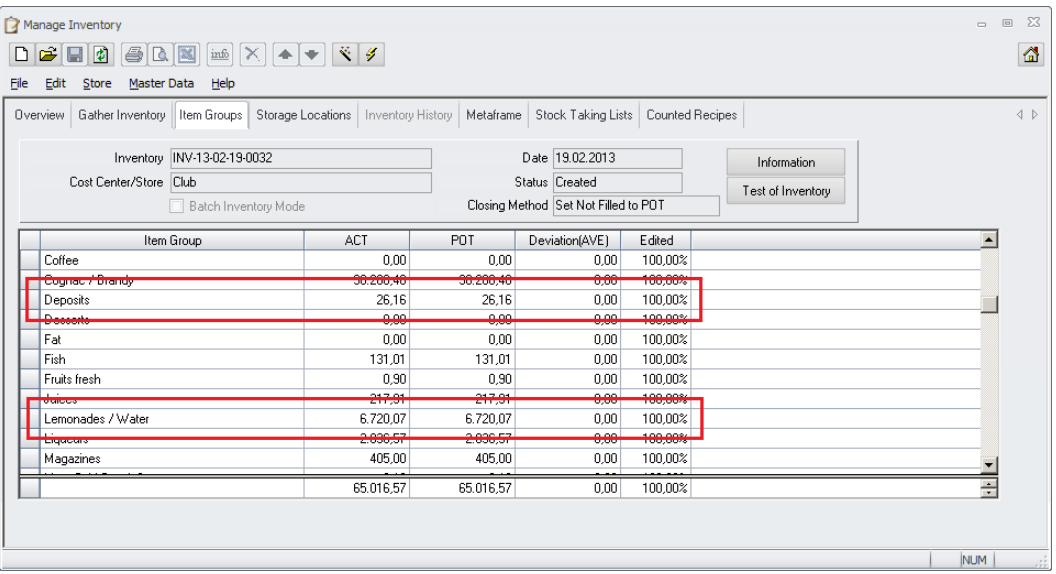

Document Title<br>Author<br>Department Date 15.01.2013

Joerg Trommeschlaeger Department **Materials Control** Page 41 of 49

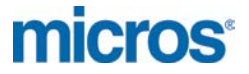

The system will now display the value of the counted stock article and the value of the calculated deposits.

Now double click the groups:

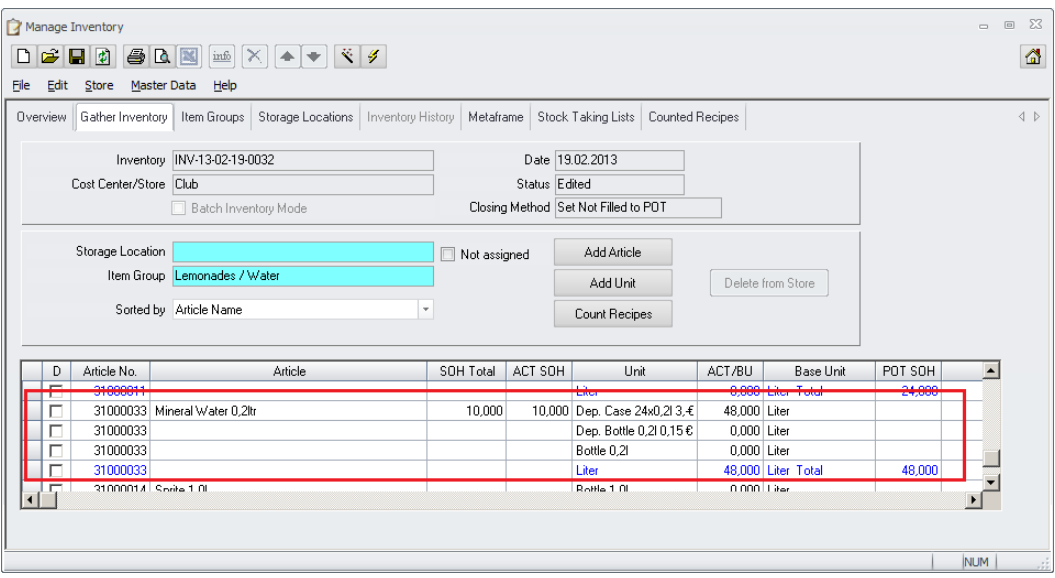

For the main article the system will show you the entered quantity.

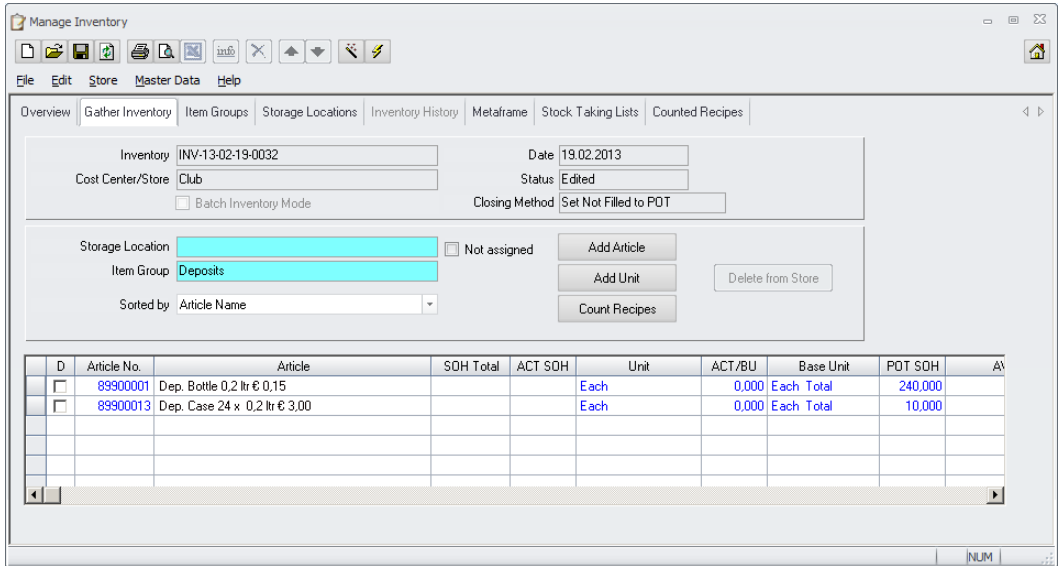

Here the system will not display any detail figures as there is no manual count for the deposit articles. When closing the store the system will calculate the details and take the calculated figures as closing stock.

#### **Scenario 2:**

The following section describes the handling when using the module "Stock Taking" to enter the quantities.

Go to Store > Manage Store > select the store in the dialog > switch to the tab "Stock Taking Lists":

Use/define the stock take lists as usual. The "Systemlist" always contains all articles and should not be changed.

Go to Store > Stock Taking > select the inventory task with a double click >

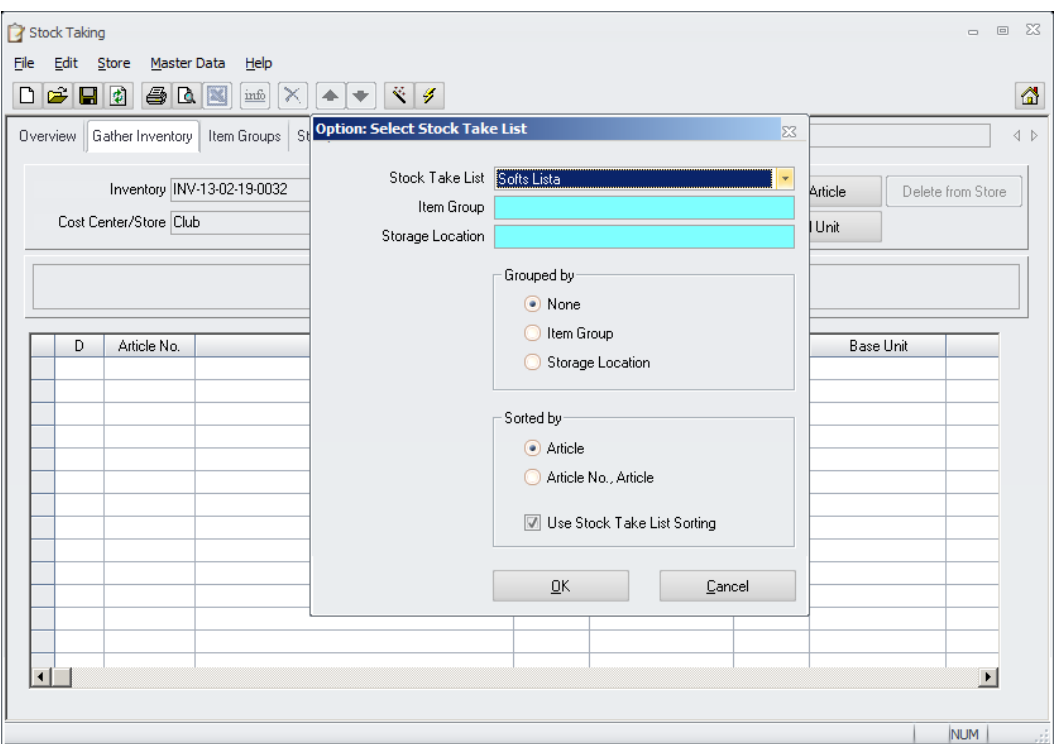

The system will now ask for the stock take list to use. Select the list.

The user has entered the quantity of 10 for "Dep.Cases 24x0,2l":

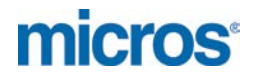

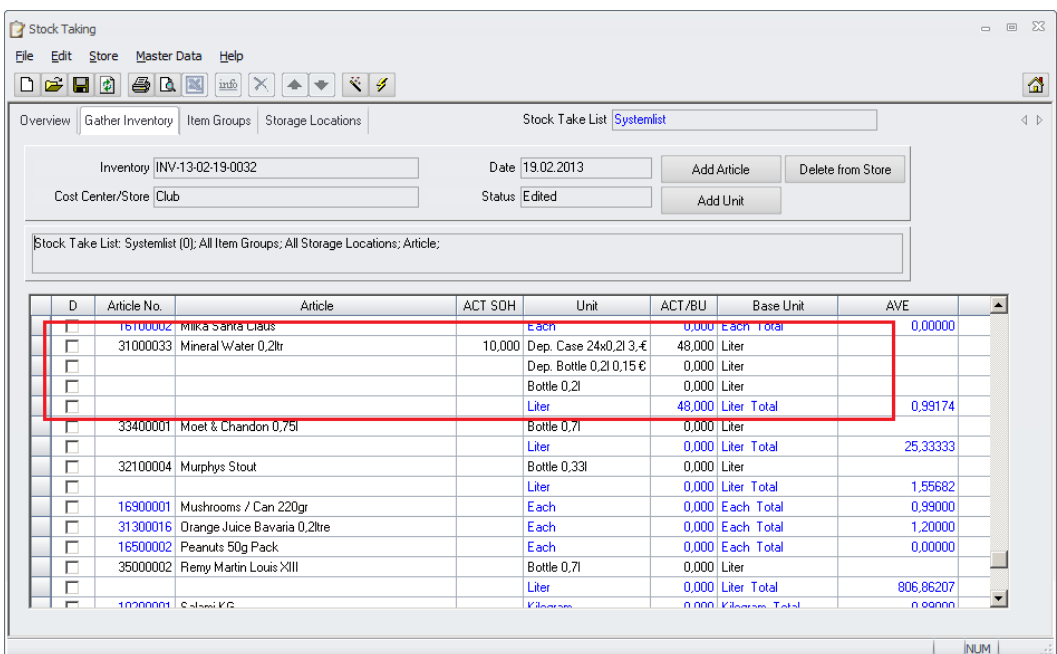

This will return as: 48 liters (in BU) of Evian in this store 240 Deposit Bottles in this store (calculated!) 10 Deposit Cases in this store (calculated!)

Do a refresh for this inventory in the module "Manage Inventory".

Go back to the module "Stock Taking > double click the inventory > confirm the list dialog for using the "Systemlist" with OK > switch to the tab "Item Groups".

The system will show here the calculated value for the deposits (through the entry for the article before). But as there was no manual entry for the article on this list, the value is not calculated.

If the user selects the before used stock take lists he would see the values for the counted articles.

When closing the store the system will calculate the details and take the calculated figures as closing stock.

In the view of the module "Manage Inventory" the system displays the value of the counted stock article and the value of the calculated deposits.

If the user enters the quantity in other units, only the quantities for the main article will be calculated. Deposits will not be considered!

Joerg Trommeschlaeger Department Materials Control<br>
Date 15.01.2013 15.01.2013 Page 44 of 49

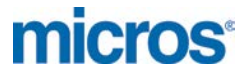

c) Deposit Stores:

After counting all assigned stores the deposit store(s) can be evaluated.

This will be done in the module "Manage Inventory".

It is recommended to freeze all stores using the deposit store in order to ensure that the calculated figures are not changed anymore.

Mark the deposit store and click on "Refresh":

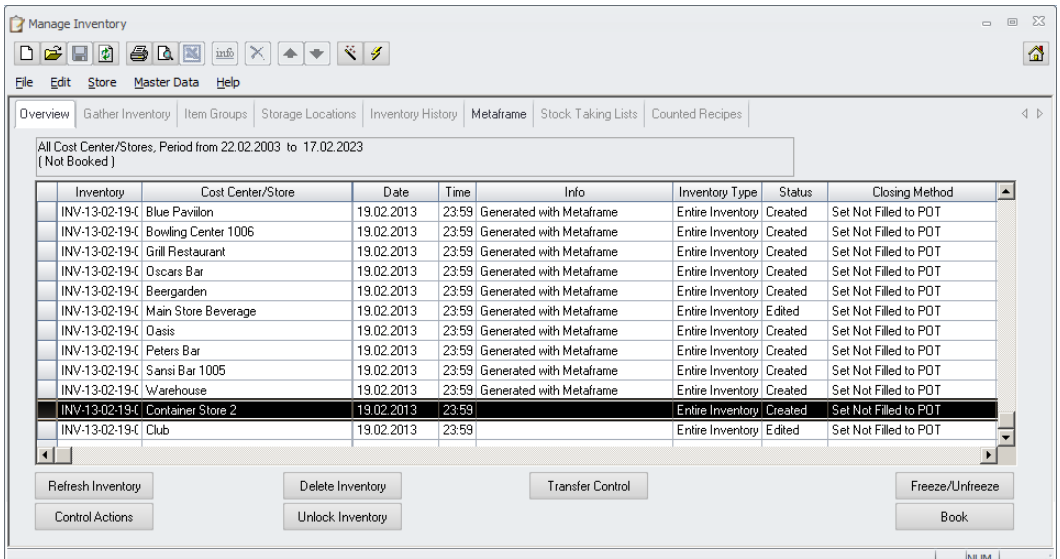

The system will now refresh/count all calculated figures from the stores using this deposit store.

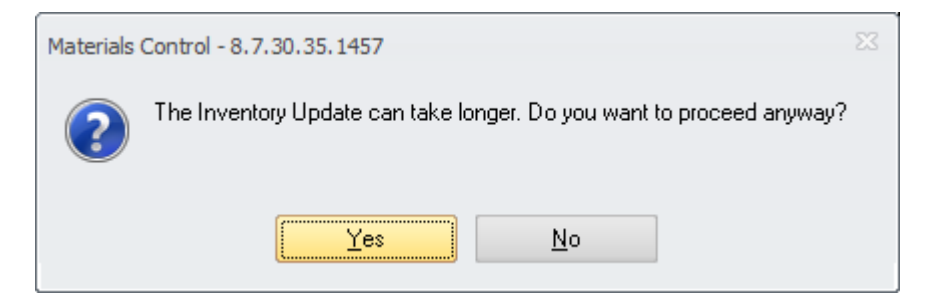

Confirm with "Yes" to proceed.

If the system finds at least one article in the stores using this deposit store which has no entry for the quantity for any unit it will return the following message:

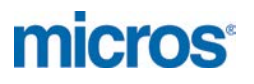

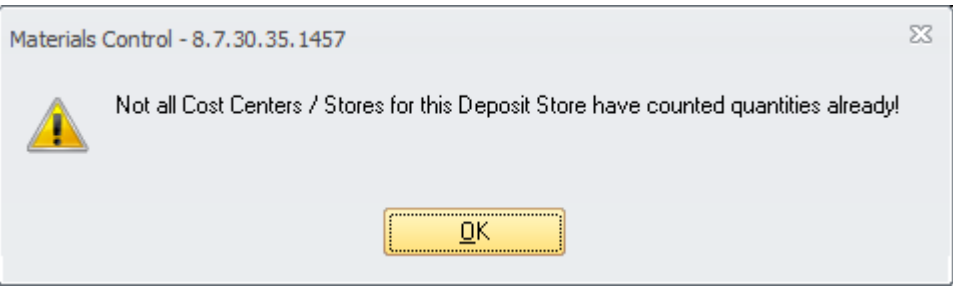

Confirm with "OK" to proceed.

If all articles have at least one quantity filled with a value (0,00 or higher) the following message will come up.

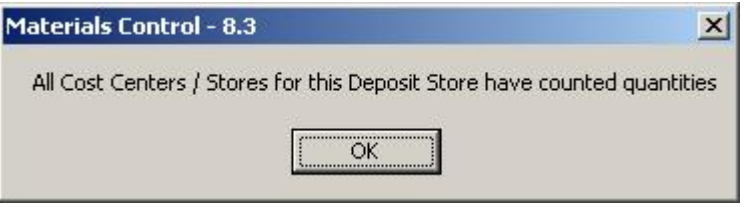

Confirm with "OK" to proceed.

Double click the deposit inventory to check the item group overview:

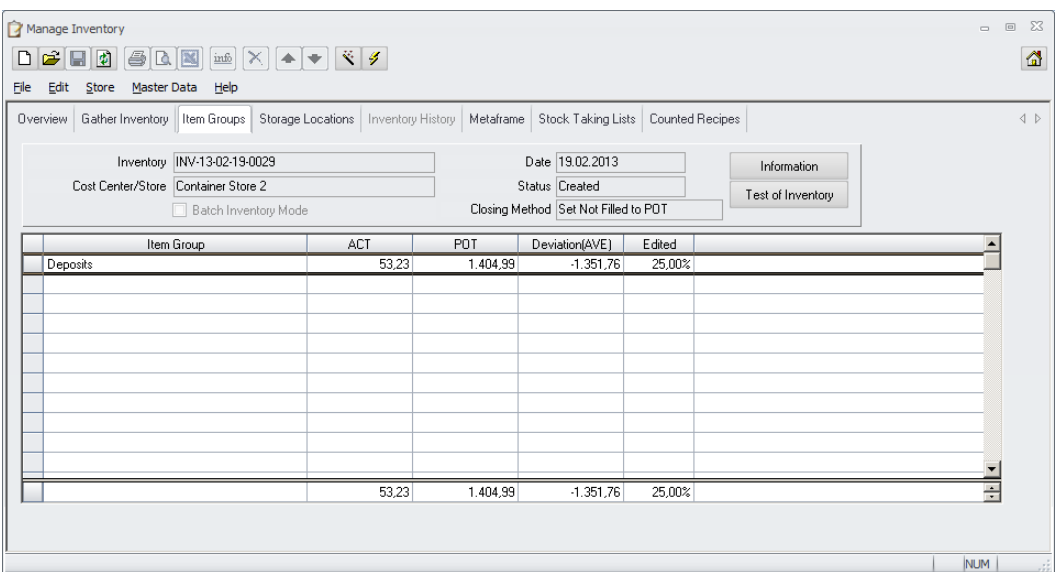

Double click the item group to see the deposit article details:

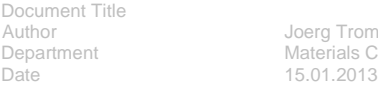

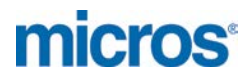

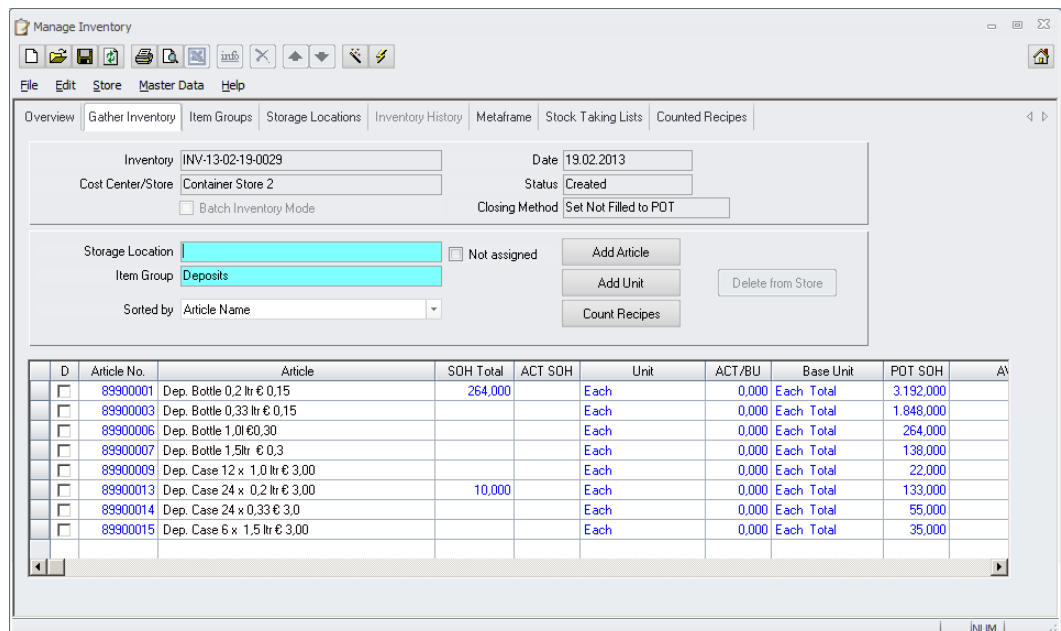

The column "SOH TOTAL" shows the calculated figures from all other stores using this deposit store.

The column ACT SOH can now be used to enter the counted figures of the deposit store itself.

After the next screen refresh the system will now the accumulated figures in the column "SOH Total"

> Document Title<br>Author<br>Department Date 15.01.2013

Joerg Trommeschlaeger Department **Materials Control** Page 47 of 49

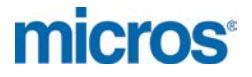

#### **Inventory Closing:**

#### Cost Center / Stores using Deposit Stores:

The inventories for these stores can be closed as usual.

- through scheduler
- through Metaframe
- manual

Please make sure that the deposit inventories are created before closing the inventories for the related stores!

#### Cost Center / Stores not using Deposit Stores:

The inventories for these stores can be handled independently. They can be closed through the same scheduler job as the other stores or through Metaframe or manually. There is no need to check for other stores or the deposit store inventories.

#### Deposit Stores:

When closing the deposit inventory all inventories of stores using this deposit store must be closed before. Otherwise the system will not allow closing this deposit inventory.

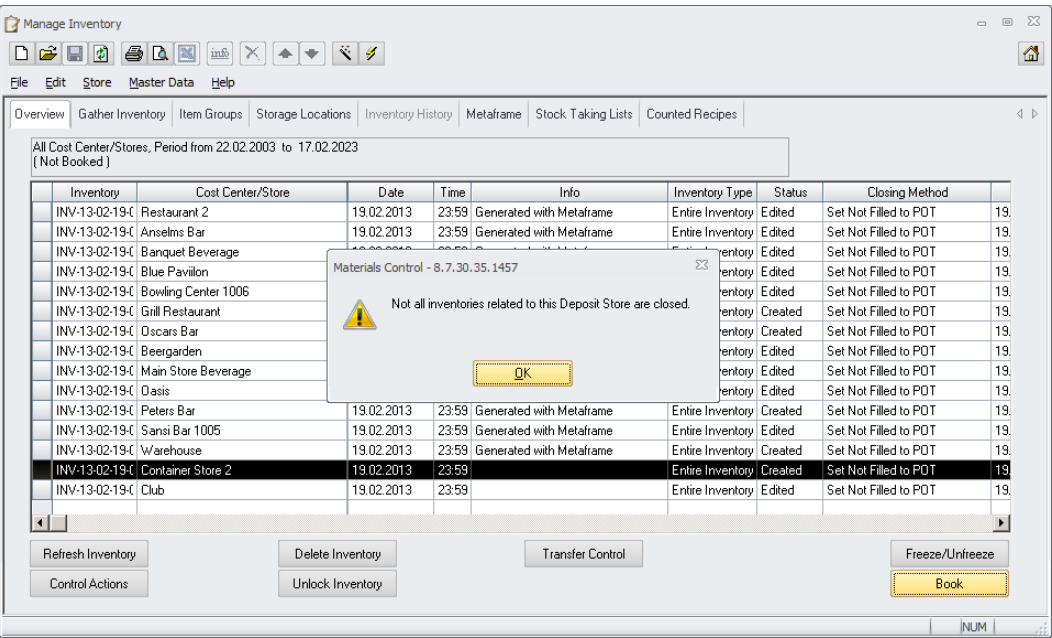

If all related stores have closed inventories already the system will show a message for this and asks for confirmation to proceed as usual and will book the inventory.

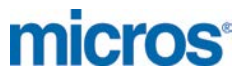

## **System:**

## **Control Table > Deposit Assignment**

If the deposit store configuration for a store was changed in Master Data > Cost Centers the system will now write a message into the control table:

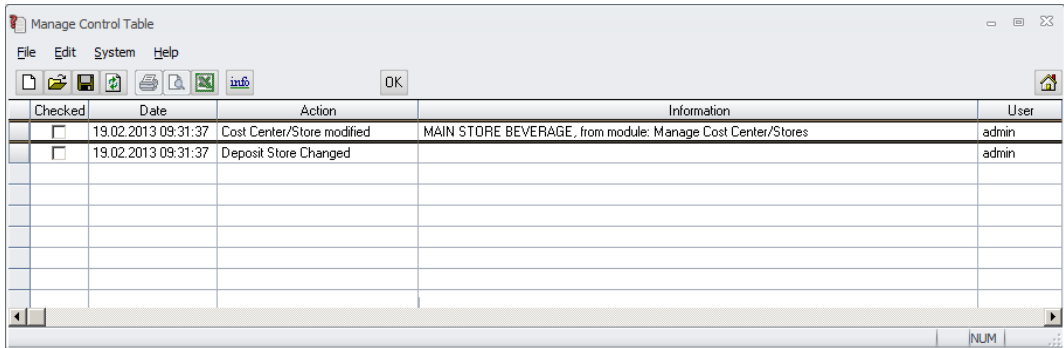

**MICROS-FIDELIO GmbH Europadamm 2-6 41460 Neuss Germany Phone: +49 2131-137 0 l Fax: +49 2131-137 777**

> Document Title<br>Author<br>Department Date 15.01.2013

Author **Gallery Commeschilder** Joerg Trommeschlaeger Department **Materials Control** Page 49 of 49